## **HOT-671 Pentium™ II Prozessor basierendes AGP Mainboard**

*Deutsches Handbuch*

#### **FCC Bemerkung:**

Dieses Gerät hat in Tests die Grenzwerte eingehalten, die im Abschnitt 15 der FCC-Bestimmungen für digitale Geräte der Klasse B festgeschrieben sind. Diese Grenzwerte sehen für die Heiminstallation einen ausreichenden Schutz vor gesundheitsschädigenden Strahlen vor. Das Gerät erzeugt und verwendet hoch-frequente Schwingungen und kann sie ausstrahlen. Wenn es nicht nach den Anweisungen des Herstellers aufgestellt und betrieben wird, können Störungen im Radio- und Fernsehempfang auftreten. In Ausnahmefällen können bestimmte Installationen aber dennoch Störungen verursachen. Sollte der Radio- und Fernsehempfang beeinträchtigt sein, was durch Einund Ausschalten des Gerätes festgestellt werden kann, so empfiehlt sich die Behebung der Störung durch eine oder mehrere der folgenden Maßnahmen:

- Richten Sie die Empfangsantenne neu aus.

- Vergrößern Sie den Abstand zwischen Gerät und Empfänger.

- Stecken Sie den Netzstecker des Gerätes in eine andere Steckdose ein, so daß das Gerät und der Empfänger an verschiedenen Stromkreisen ange-schlossen sind.

- Falls erforderlich, sollten Sie Ihren Fachhändler oder einen erfahrenen Radio-und Fernsehtechniker zu Rate ziehen.

### **FCC Warnung**

Es wird darauf hingewiesen, daß Änderungen, die ohne ausdrückliche Zustimmung des Herstellers vorgenommen werden, dazu führen könnten, daß die FCC-Norm (wie oben angegeben) nicht mehr eingehalten wird.

*Bemerkung : Damit die FCC-Bestimmungen für ein Klasse-B-Gerät auch innerhalb eines Systems eingehalten wird, wird empfohlen geschrimte Anschlußkabel für Peripherie und Stromversorgung zu verwenden.*

#### **CE Bemerkung:**

Zur Beurteilung der elektromagnetischen Verträglichkeit dieses Gerätes wurden folgende Normen herangezogen: Störfestigkeit nach EN 50082-1: 1992 und Störaussendung nach EN 55022: 1987 Klasse B. Die EG-Konformitätserklärung wurde von Shuttle Computer Handels GmbH ausgestellt.

### *Dieses Handbuch*

*Copyright 1998*

*Alle Rechte vorbehalten*

*Handbuch Version 1.0 (für Mainboard HOT-671)*

*Inhaltliche Änderungen dieses Handbuchs behalten wir uns ohne Ankündigung vor.*

*Der Herausgeber dieses Handbuchs haftet nicht für Fehler oder Unterlassungen in diesem Handbuch und ist nicht verpflichtet, die hierin enthalteenen Informationen auf den neuesten Stand zu bringen.*

#### *Geschützte Warenzeichen*

*Intel ist ein eingetragenes Warenzeichen der Intel Corporation* **Pentium<sup>™</sup>** Prozessor ist ein eingetragenes Warenzeichen der Intel Corporation *PC/AT ist ein eingetragenes Warenzeichen der International Business Machine Corporation. PS/2 ist ein eingetragenes Warenzeichen der IBM Corporation. Alle anderen in diesem Handbuch aufgeführten Marken und Produktnamen sind eingetragene Warenzeichen der jeweiligen Unternehmer.*

## 1 Inhaltsverzeichnis

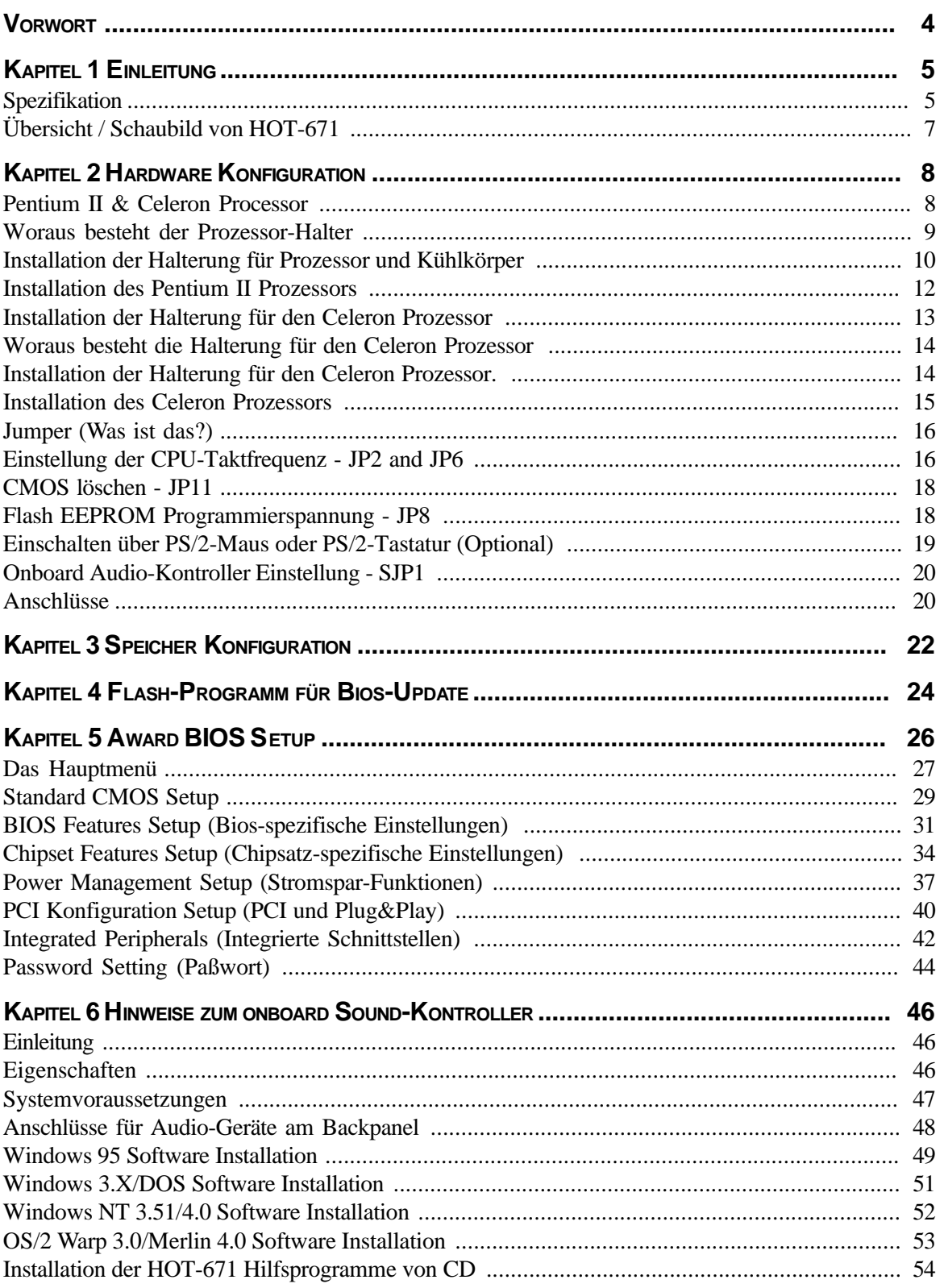

# **V VORWORT**

HOT-671 ist eine hochintegrierte IBM PC/AT kompatible Systemhauptplatine. Das Design wurde entsprechend den Anforderungen entwickelt, die industrielle Desktop-Anwendungen heute verlangen.

HOT-671 basiert auf Intels 82440EX AGP-Chipsatz. Es werden Pentium TM II Prozessoren mit MMX Technologie unterstützt, auf denen sich 256kB oder 512kB hochleistungs-pipelined-burst Level-2-Cache befinden.

Die auf dem Board befindlichen 168-pin DIMM Sockel unterstützen bis zu 256 kB SDRAM oder EDO DRAM.

HOT-671 ist mit einem AGP-Steckplatz für fortschrittliche AGP-Grafikkarten ausgestattet. Die Unabhängigkeit zwischen AGP-Steckplatz und PCI-Bus ermöglicht grafikintensiven Anwendungen insbesondere im 3D-Bereich mit besonders hoher Geschwindigkeit zu arbeiten. HOT-671 unterstützt 3,3V AGP-Geräte mit bis zu 133 MHz, was einen Datendurchsatz von bis zu 500 MBytes/sek erlaubt.

Der 82440EX AGP-Chipsatz verfügt über ein Busmaster IDE Kontroller mit zwei hochleistungs IDE-Schnittstellen, an denen bis zu vier IDE-Geräte angeschlossen werden können.

Der integrierte "Giga I/O Kontroller" bietet die üblichen Ein-/Ausgabe-Schnittstellen: Anschluß für Diskettenlaufwerke, Serielle Schnittstellen (Fifo), eine Infrarot-Schnittstelle (IrDA) und SPP/EPP/ECP-fähige parallele Schnittstelle.

Bis zu drei Steckplätze für PCI-Karten bieten für Anwendungen mit hohem Datenbewegungen wie z.B. im Grafikbereich eine guten Datendurchsatz. Außerdem ist ein Steckplatz für ISA-Karten vorhanden.

Das HOT-671 Mainboard bietet die Basis für ein preisgünstiges Hochleistungs-System mit guter Erweiterbarkeit für Komponenten. Es entspricht dem letzten Stand der Prozessor- und Schnittstellen-Technik.

## **1 SPEZFIKATION**

Das Design des HOT-671 Mainboards wurde für den anspruchsvollen PC-Anwender entwickelt, der ein sehr leistungsfähiges mit vielen intelligenten Eigenschaften mit kompakten Abmessungen braucht:

#### **Intel Chipsatz:**

Mit Intel's 440EX AGP Chipsatz mit Ein-/Ausgabesystem.

#### **CPU Unterstützung:**

Intel Pentium® II und Celeron Prozessor 233 bis 333 MHz.

#### **Vielfältige Speicher Unterstützung:**

Das HOT-671 Mainboard ist mit zwei DIMM Sockeln ausgestattet, die 168-Pin 3,3V SDRAM Module bis zu einer Gesamtkapazität von 256 MB aufnehmen können. Einstellbar für ECC-Unterstützung (Error Checking and Correction = Fehlerprüfung und -korrektur)

#### **PCI and ISA Expansion Slots:**

ausgestattet mit drei 32-Bit PCI Steckplätzen und einem 16-Bit ISA Steckplatz.

#### **AGP Steckplatz:**

Bietet einen AGP (Accelerated Graphics Port) Steckplatz für entsprechende Grafikkarten. Dieser Steckplatz bietet insbesondere bei 3D-Anwendungen eine besonders hohe Grafik-Performance.

#### **Integrierte Ein-/Ausgabe-Einheit:**

mit einer Schnittstelle für Diskettenlaufwerke, einem Anschluß für PS/2-Maus, zwei schnelle serielle Schnittstellen (Fifo, 16550-komp.) und einer parallelen Schnittstelle (ECP, EPP). Die zweite serielle Schnittstelle läßt sich wahlweise als COM2 oder als Anschluß für ein Infrarot-Modul zur drahtlosen Datenübertragung nutzen.

#### **Integrierter PCI Bus Master IDE Kontroller:**

Zwei Ultra DMA/33 Bus Master IDE Schnittstellen unterstützen bis zu vier IDE-Geräte mit bis zu 33 MB/sek Datenübertragungsrate. Es werden die enhanced PIO-Modes 3 und 4, sowie Bus-Master-IDE-DMA-Mode-2-Geräte unterstützt.

#### **Integrierter 20-Pin Anschluß für ATX-Netzteil:**

Durch Verwendung eines ATX-Netzteils unterstützt das Mainboard die Soft-On/Off-Funktion (z.B. Einschalten durch Timer oder Ausschalten nach Beenden von Windows 95)

#### **System BIOS:**

Mit lizenziertem Award V4.51PG BIOS im einem Flash EEPROM. Unterstützt Green PC, DMI und ist gebündelt mit Symbios Login(NCR) SDCM V4.0 SCSI BIOS zur Unterstützung kostengünstiger PCI-SCSI-Host-Adapter.

#### **ACPI:**

Unterstützt ACPI (Advanced Konfiguration and Power Interface) Funktion. Durch ACPI stehen mehr Funktionen zum Energiesparen zur Verfügung, sofern das Betriebssystem "OS Direct Power Management" (OSPM) unterstützt.

#### **Integrierter Audio-Kontroller:**

OPTi 82C933 PnP 3D Audiochip. 64-Stimmen WaveTabelle Synthesizer. Eingebauter Qsound Qxpander und OPTiFM Musik-Synthesizer. Voll-Duplex Aufnahme/Wiedergabe mit bis zu 48KHz Abtastfrequenz. kompatibel mit General MIDI, Microsoft Windows Sound system und Sound Blaster Pro.

#### **Format, Abmessungen:**

MicroATX Format, 24.4 cm x 17 cm.

#### **Erweiterte Eigenschaften:**

**CPU Plug & Play --** Das HOT-671 Mainboard unterstützt CPU Plug & Play. Das heißt, daß der Anwender Systemtakt und Multiplikator nicht einzustellen braucht. Beim ersten Systemstart wird die CPU-Frequenz automatisch auf 233 MHz gesetzt. Einen höheren Prozessortakt stellt man einfach im Bios-Setup ein.

**Reduzierte Elektromagnetische Strahlung --** bessere EMI-Werte durch 1,5% Modulation des Systemtaktes und durch Abschalten des Taktsignals bei ungenutzten PCI- und DIMM-Steckplätze.

**Zwei-Funktions-Ein/Aus-Schalter** -- das System kennt zwei Aus-Zustände: Suspend-Modus (höchste Stromsparfunktion) und Soft-Aus-Modus (System aus, Netzteil standby). Wenn der Ein/ Aus-Schalter für weniger als 4 Sekunden gedrückt wird, dann wird das System in den Suspend-Modus versetzt. Bei längerem Drücken wird das System in den Soft-Aus-Modus versetzt.

**Einschalten bei Modem-Empfang --** Das System kann automatisch eingeschaltet werden, falls ein angeschlossenes Modem aktiviert wird (z.B. bei Fax-Eingang).

**Wake-On-LAN --** Das System läßt sich automatisch über Netzwerk einschalten, wenn eine entsprechende Netzwerkkarte von Intel verwendet wird.

#### **Noch mehr Eigenschaften (optional):**

**Spannungs-Überwachung** -- Die Spannungspegel von System und CPU lassen sich messen und überwachen, um eine stabile Versorgung der Mainboard-Komponenten sicherzustellen. Überwacht werden können: V CORE und VL2 für CPU, and +5V, +12V, -5V, -12V für system.

**Lüfter-Überwachung** -- Zur Vermeidung von Überhitzung des Prozessors, können die CPU-Lüfter bezüglich Umdrehungszahl und Funktion überwacht werden. Hierzu wird ein CPU-Lüfter mit RPM-Sensor benötigt.

**Einschalten über PS/2 Tastatur & Maus --** Das System läßt sich über PS/2-Tastatur (STRG + Funktionstaste) oder/und PS/2-Maus (Doppelklick) automatisch einschalten.

#### **Übersicht und Anschlüsse von HOT-671**

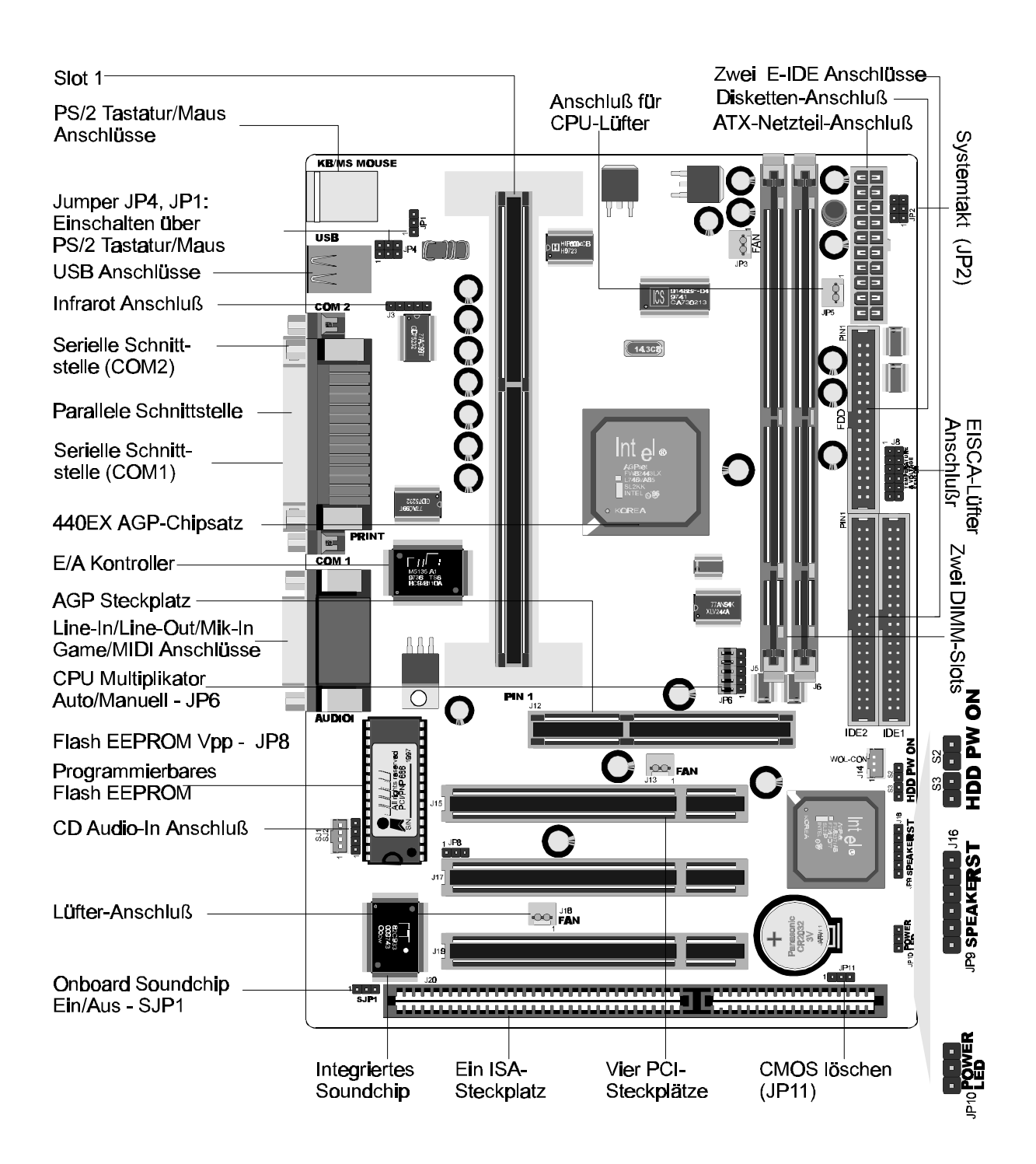

## **2 HARDWARE KONFIGURATION**

#### **Die Prozessoren Pentium™ II und Celeron™**

Der Pentium II und Celeron Prozessor ist (nach Pentium Pro) das nächste Mitglied der P6 Prozessor Familie. Er kombiniert die Vorteile der Pentium Pro Prozessor Architektur mit dem zusätzlichen MMX-Befehlssatz. Er ist voll kompatibel mit der riesigen Menge PC-Programme, die auf der Intel Architektur basieren. Zusätzlich bietet der Pentium II Prozessor einen neuen Leistungsgrad für erweiterte Anwendungen im Medien- und Kommunikationsbereich, einschließlich realistischer Grafikdarstellung, Video-Konferenz und Fähigkeit zu Vollbild-Video ohne Ruckeln. Die Kombination dieser fortschrittlichen Technologien machen den Pentium II Prozessor zur idealen Wahl wenn man rechenintensive und stark mulimediaorientierte 32-Bit-Programme ausführen möchte.

Der Pentium II und Celeron Prozessor hat auf dem Chip ein 32 kB großen L1-Cache, der nicht geblockt ist und mit dem Prozessortakt arbeitet. Außerdem hat der Pentium II Prozessor auf der Prozessorplatine einen 512 kB oder 256 kB großen L2-Cache, der ebenfalls nicht geblockt ist und mit der halben Prozessorfrequenz getaktet wird.

Der Pentium II Prozessor nutzt die S.E.C. (Single Edge Contact: einfache Kontaktleiste) Gehäuse-Technologie für verbesserten Schutz bei der Handhabung.

Der Celeron Prozessor nutzt die S.E.P.P. (Single Edge Processor Package)-Technik.

Bild 2-1 zeigt den Pentium II Prozessor ohne monierten Kühlkörper von vorne, hinten und oben (ohne montierten Kühlkörper).

Bild 2-2 zeigt den Celeron Prozessor von vorn und hinten, mit und ohne Kühlkörper.

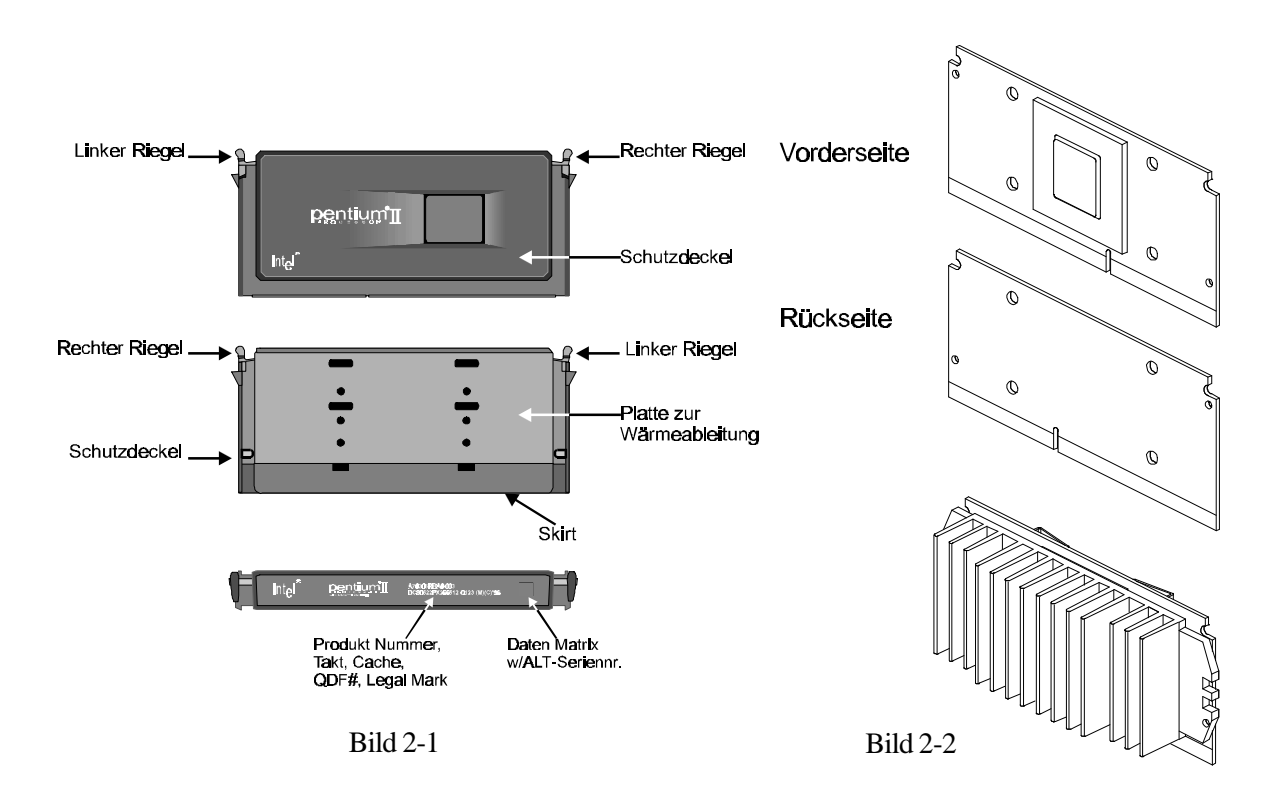

*Spacewalker HOT-671 Handbuch - Seite 8*

#### **Woraus besteht der Prozessor-Halter?**

Zur Befestigung des Pentium II Prozessors wird der CPU-Ständer und die Kühlkörper-Halterung benötigt. Die vollständige Packung enthält den CPU-Ständer mit 4 Befestigungsstiften sowie Basis- und Oberteil der Kühlkörper-Halterung mit 2 Befestigungsstiften. Die folgenden Ausführungen veranschaulichen die Installationsprozedur für diesen Mechanismus.

- $\Box$ CPU Ständer - Kunststoff-Führung mit Montagelöchern im Standfuß als Halterung für das Gehäuse des Pentium II Prozessors (S.E.C.) im Slot 1. Die Riegel der CPU schnappen in die Aussparungen in der Führungsschiene. (Siehe Bild 2-3)
- $\Box$ Befestigungs-Stifte für Ständer (RMAP) - Diese Stifte werden von oben durch die Löcher im Fuß des CPU-Ständers gepreßt, um den Ständer auf dem Mainboard zu fixieren. Es werden vier Stück benötigt. (siehe Bild 2-4)
- $\Box$ Kühlkörperhalter Basisteil (HSSBASE) - Wird von oben auf das Mainboard gesteckt und mit den Befestigungsstiften (siehe unten) von oben fixiert. (siehe Bild 2-5)
- Befestigungs-Stifte für Basisteil (HSSPIN)  $\Box$ Mit diesen Stiften wird das Basisteil der Kühlkörperhalterung auf dem Mainboard fixiert. Zwei Stück pro Kühlkörper-Halter erforderlich. (siehe Bild 2-6)
- $\Box$ Kühlkörperhalter Oberteil (HSSTOP) - Nachdem sich der Prozessor mit Kühlkörper im Ständer befindet wird dieses Teil seitlich auf das Basisteil geschoben, bis es einrastet und somit den Kühlkörper sichert. (siehe Bild 2-7)

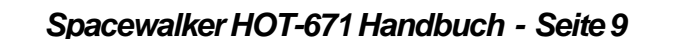

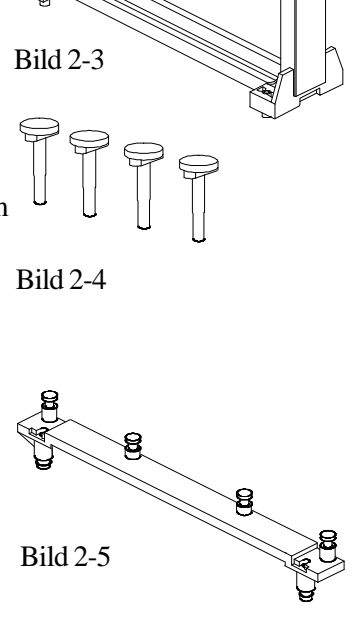

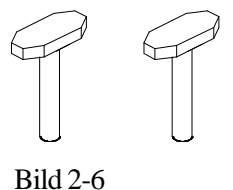

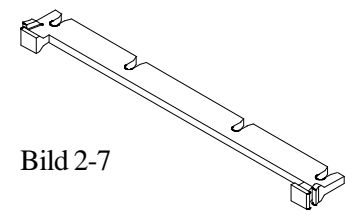

#### **Installation der Halterung für Prozessor und Kühlkörper**

Das Mainboard sollte auf eine Arbeitsplatte gelegt werden und sich nicht bereits im Computergehäuse befinden. Es ist sicherzustellen, daß keine Komponenten mit dem Mainboard verbunden sind bzw. aufgesteckt sind (d.h.: keine Speichermodule, Kabel, Erweiterungskarten installieren).

#### *Installation des Prozessor-Halters:*

1. Die Position der 4 Löcher für die CPU-Halterung und die Markierung für "Pin 1" des Slot 1 (das ist der Prozessor-Steckplatz) sind auf dem Mainboard HOT-671 ausfindig zu machen. (siehe Bild 2-8)

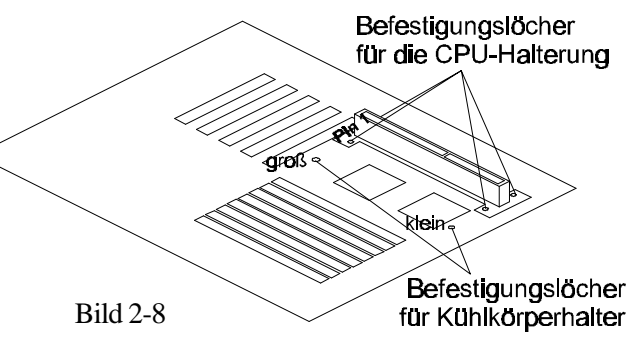

2. Dann den CPU-Ständer der Halterungsvorrichtung so auf das Mainboard setzen, daß damit der Slot 1 eingerahmt wird. Die im Bild gezeigte Markierung des Ständers muß zu Pin 1 des CPU-Sockels zeigt. (siehe Bild 2-9)

3. Die vier Befestigungsstifte werden in die Löcher gesteckt, die sich im Fuß des CPU-Ständers befinden, damit der Ständer mit dem Mainboard fixiert wird. (siehe Bild 2-9)

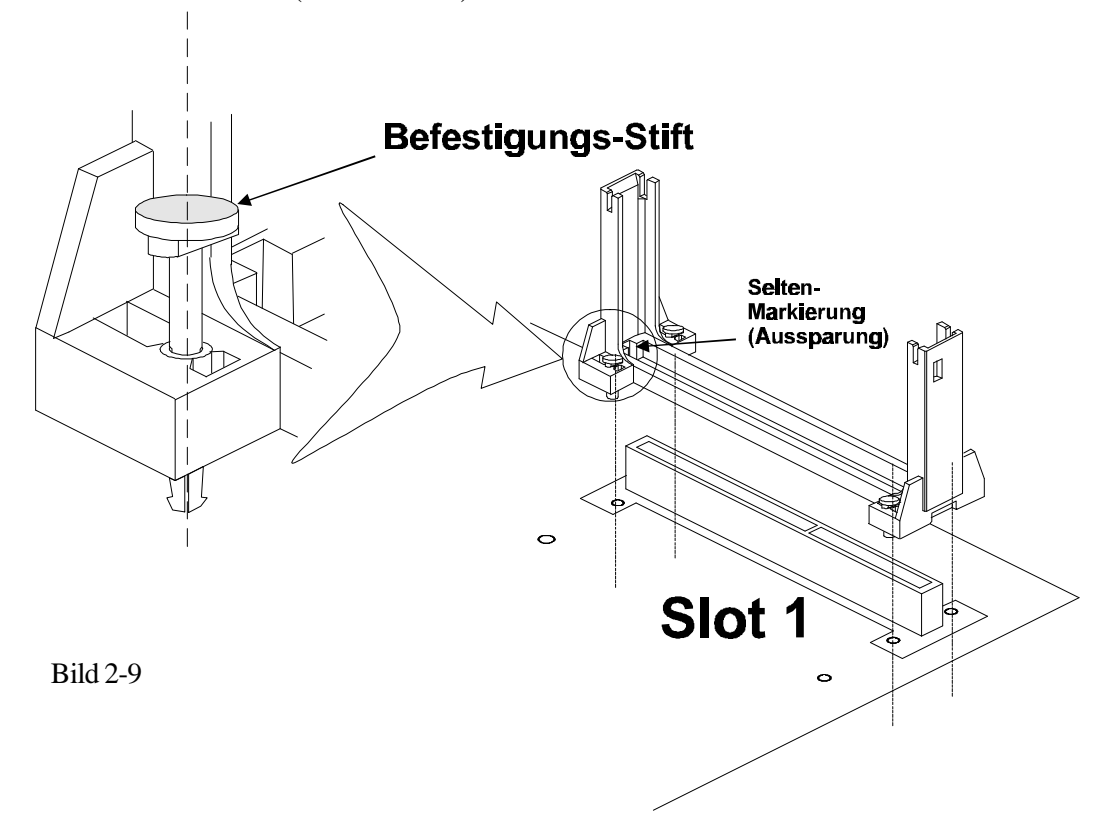

#### *Installation der Kühlkörper-Befestigung:*

Bild 2-10 zeigt den sogenannten "Intel boxed Prozessor". Sollten diese Packart vorliegen, dann kann dieser Abschnitt übergangen werden, da zum Lieferumfang dieses Prozessors ein eigenes Befestigungs-Kit mit entsprechender Installationsanleitung enthalten ist.

Bild 2-11 zeigt den OEM-Typen des Pentium II Prozessors mit aktivem Lüfter. Für diese Bauart gilt die folgende Installationanleitung:

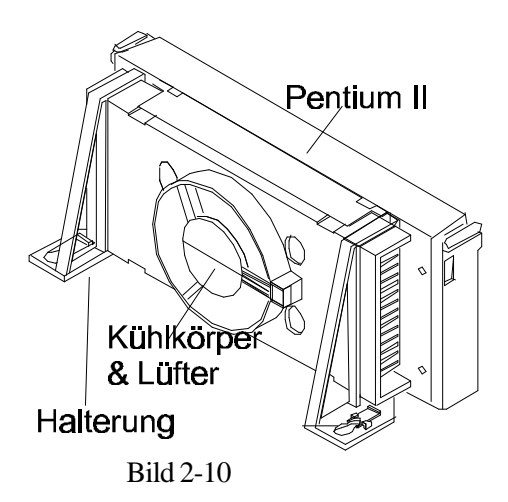

1. Zuerst müssen die beiden Befestigungslöchern für den Kühlkörperhalter auf dem HOT-671 Mainboard gefunden werden. Man beachte, daß ein Loch größer ist als das andere. (siehe Bild 2-12)

2. An dem Basisteil des Kühlkörperhalters befinden sich zwei Kunststoff-Zapfen. Das Basisteil muß so auf dem Mainboard aufgesetzt werden, daß der große Zapfen durch das große Befestigungsloch geführt wird, und der kleine Zapfen durch das kleine Loch. (siehe Bild 2-12)

3. Das Basisteil wird auf dem Mainboard fixiert, indem die Befestigungs-Stifte von oben in die Kunststoff-Zapfen des Basisteils gepreßt werden. (siehe Bild 2-12).

4. Den Pentium II Prozessor fest in den Ständer des Halterungs-Mechanismus hineindrücken (siehe auch Kapitel "Installation des Pentium II Prozessors). Dann das Oberteil des Kühlkörperhalters, wie in Bild 2-13 gezeigt, auf das Basisteil schieben bis es einrastet. Dabei wird es durch einen Spalt des Kühlkörper geführt.

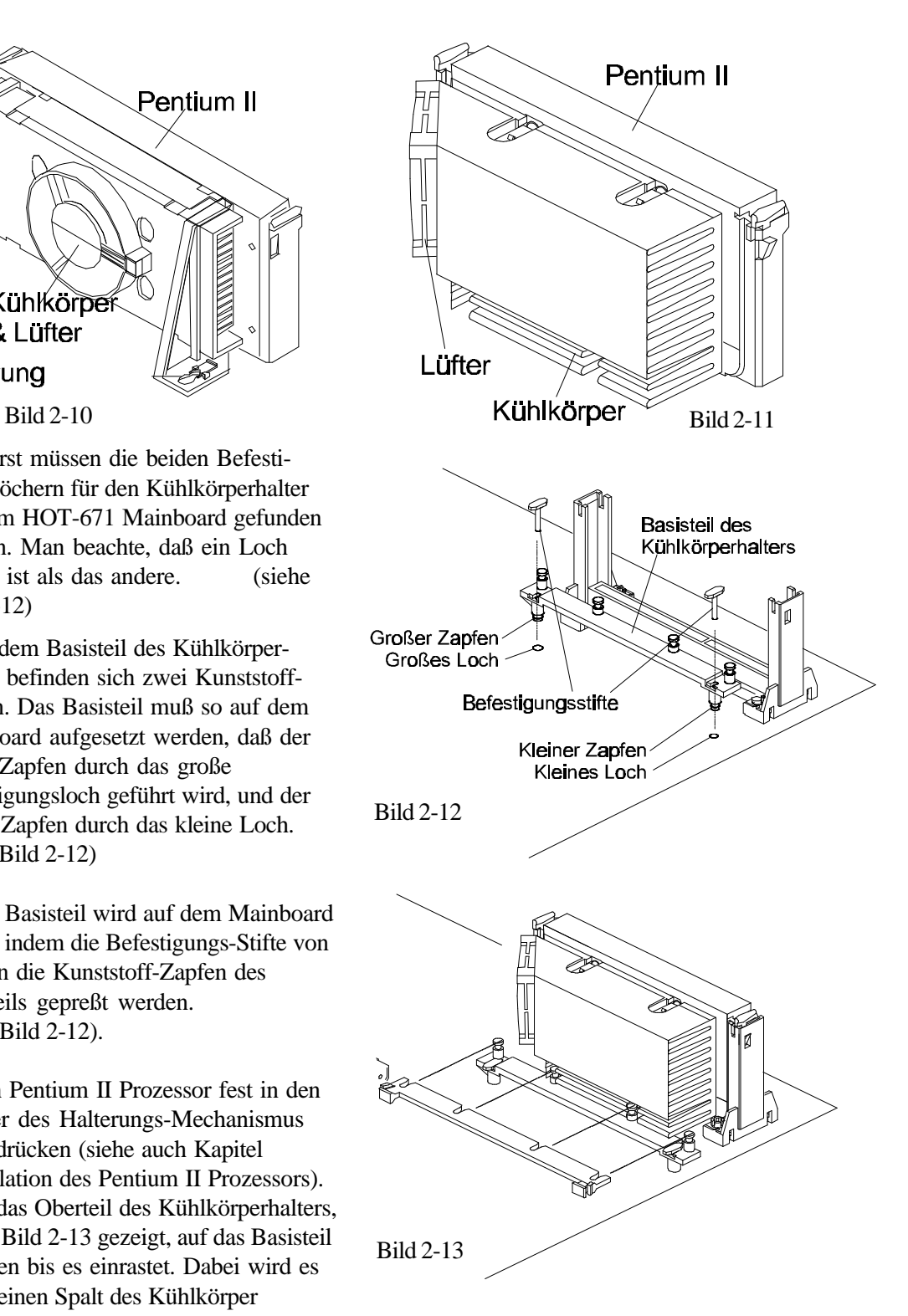

*Spacewalker HOT-671 Handbuch - Seite 11*

#### **Installation des Pentium™ II Prozessors**

Die Riegel an den Ecken des Prozessors zur Mitte zusammendrücken, bis sie hörbar einrasten (könnte etwas Kraft erfordern).

Den Prozessor so halten, daß der Kühlkörper in Richtung Basisteil der Kühlkörperhalterung auf dem Mainboard zeigt. Den Prozessor in den Ständer der CPU-Halterung gleiten lassen. Kurz vor dem Einrasten muß sichergestellt werden, daß die Zapfen an den schmalen Seiten der CPU sicher in die entsprechende Führungskerbe des Halters gelangen. Dann den Prozessor auf beide Seiten des Oberteils drücken bis er sitzt.

Jetzt die Riegel an den Ecken des Prozessors wieder nach außen drücken, bis sie mit einem hörbaren Klick den Prozessor in der Halterung durch einen hervorragenden Keil fixieren. Diese Sicherung ist notwendig, damit der Prozessor einen guten elektrischen Kontakt zum Slot 1 des Mainboards hat. Zum Sichern des Kühlkörpers ist das Oberteil des Kühlkörperhalters zu montieren, wie es im Kapitel "Installtaion des Prozessor-Kühlkörpers" beschrieben ist.

Das Anschlußkabel des auf dem Kühlkörper befestigen Lüfters verbindet man mit dem dafür vorgesehenen 3-Pin-Anschluß auf dem Mainboard oder mit einem Versorgungskabel vom ATX-Netzteil kommend (abhängig vom Typ des Anschlußkabels des Lüfters).

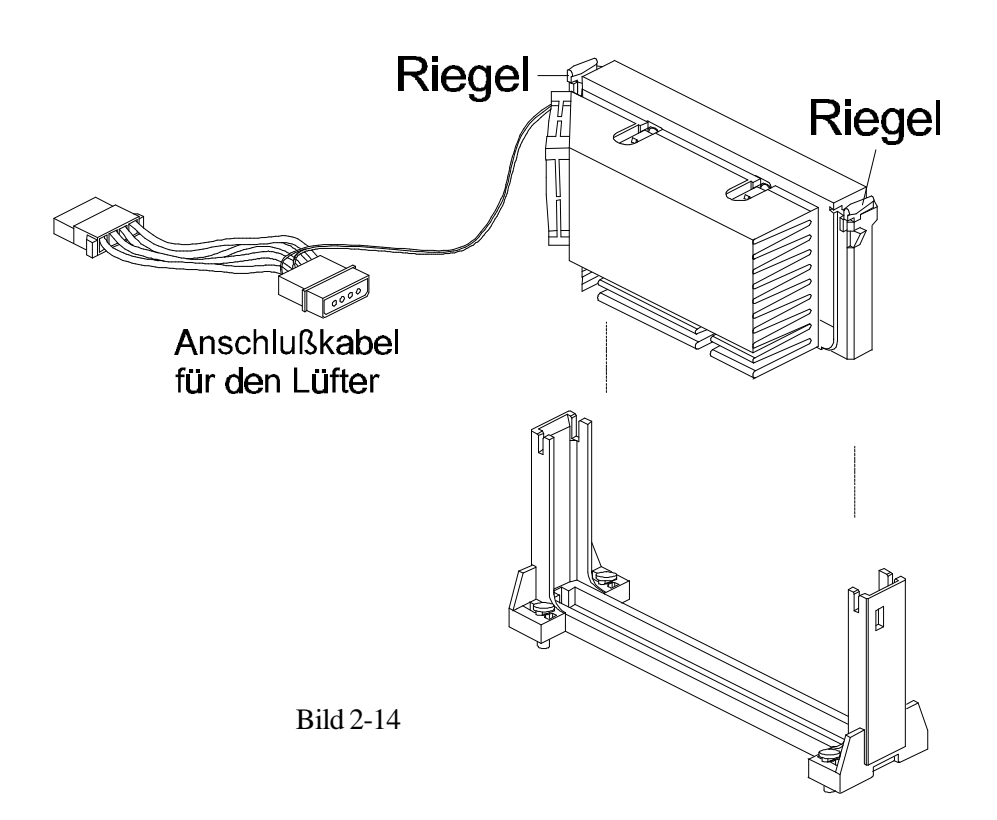

#### **Installation der Halterung für den Celeron-Prozessor**

Die im folgenden beschriebene Vorgehensweise soll helfen, den Celeron-Prozessor richtig zu installieren. Den Ausführungen ist exakt zu folgen:

#### *Benötigte Komponenten:*

Die Prozessorplatine (Bild 2-15)

Kühlkörper (Bild 2-16)

Befestigungs-Klammer (Bild 2-17)

#### *Vorgehensweise:*

Der Prozessor ist vor Schäden durch statische Entladung zu schützen. Dazu führt man die Arbeiten am besten auf einer antistatischen Unterlage aus und trägt dabei ein Erdungs-Armband am Handgelenk.

Die vier Füße (Hacken) der Befestiguns-Klammer sind vorsichtig durch die in Bild 2-18 gezeigten Bohrungen der Celeron-Platine zu führen.

Das Aufsetzen der Klammer erfolgt von der Rückseite des Celeron-Prozessors her - wie in Bild 2-19 gezeigt. Zur Vermeidung von Kurzschlüssen ist die Seite der Klammer, welche auf dem Prozessor aufliegt, ist mit einer Kunststofffolie isoliert.

Bevor man zunächst zwei der Füße (Hacken) der Klammer einrasten läßt (Bild 2-20), muß die blaue Schutzfolie von der termischen Kontaktfläche entfernt werden. Diese Folie hat zum Schutz während des Transports gedient

Nun verbindet man die Klammer wie in Bild 2-20 gezeigt mit dem Kühlkörper, ohne dabei die Prozessor-Platine zu biegen oder darauf direkt Druck auszuüben.

Mit Hilfe eines nichtmetallischen Stabes oder mit einem Schraubendreher werden die übrigen beiden Füße der Klammer in den Kühlkörper gedrückt.

**Achtung:** Hierbei ist der Kontakt mit der Prozessor-Platine zu vermeiden, damit der Prozessor nicht durch Kratzer beschädigt wird.

Zum Schluß überprüfen, ob alle Füße fest eingerastet sind, so daß der Kühlkörper gut mit dem Prozessor verbunden ist (Bild 2-21).

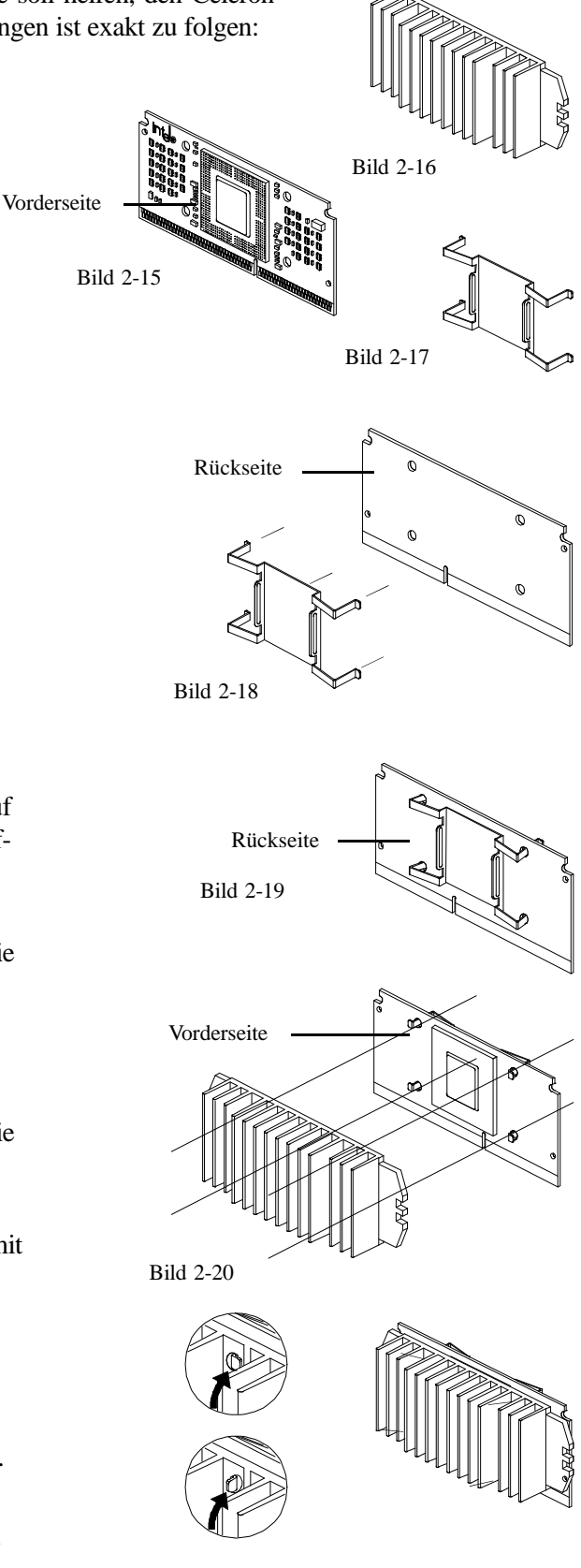

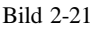

*Spacewalker HOT-671 Handbuch - Seite 13*

#### **Woraus besteht der Halter für den Celeron-Prozessor?**

Der Celeron™ Prozessor benötigt eine besondere Befestigungsvorrichtung, die den Prozessor in seinem Steckplatz "Slot 1" hält. Die folgenden Ausführungen erläutern den Einbau diesen Halters. Die Befestigungsvorrichtung besteht aus zwei Haltern mit jeweils zwei Befestigungsstiften und zwei Klemmstifte zum Sichern.

□ Zwei CPU Halter -Kunststoffteile, die den Celeron-Prozessor in seinem Steckplatz halten. (siehe Bild 2-22)

- □ Vier Befestigungsstifte -Die Befestigungsstifte werden durch die Löcher im CPU-Halter gesteckt, um so den Halter auf dem Mainboard zu montieren.
- Vier Klemmstifte zum Sichern In die Löcher der Befestigungsstifte wird jeweils ein Klemmstift gedrückt. Hierdurch wird der CPU-Halter gesichert, so daß er fest mit der Leiterplatte verbunden ist.

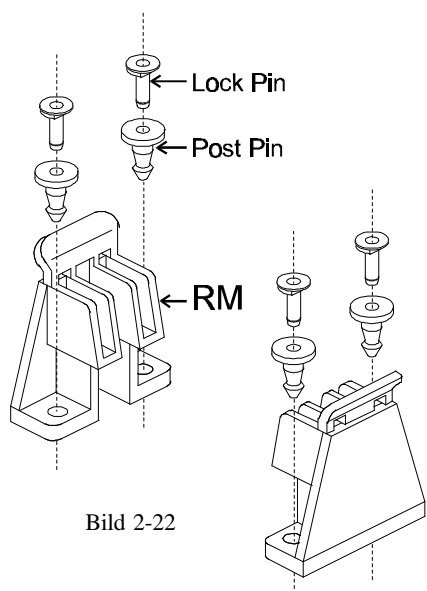

#### **Installation des Halters für den Celeron™ Prozessor**

Das Mainboard sollte auf eine Arbeitsplatte gelegt werden und sich nicht bereits im Computergehäuse befinden. Erst nach der Montage des CPU-Halters sollten Speichermodule, Erweiterungskarten und sonstige Anschlüsse gesteckt werden.

- 1. Die Position der 4 Löcher für die CPU-Halterung und die Markierung für "Pin 1" des Slot 1 (das ist der Prozessor-Steckplatz) sind auf dem Mainboard HOT-671 ausfindig zu machen. (siehe Bild 2-23)
- 2. Die beiden CPU-Halter werden an den schmalen Enden des Slot 1 gegenüber auf das Mainboard gesetzt, wie in Bild 2-23 zu sehen ist.
- 3. Indem die Befestigungsstifte durch die Löcher im Fuß der beiden CPU-Halter gesteckt werden, montiert man die Halter auf dem Mainboard. (siehe Bild 2-23)
- 4. Durch Einsetzen der vier Klemmstifte in die Löcher der Befestigungsstifte sichert man die Verbindung und macht sie fest. (siehe Bild 2-23)

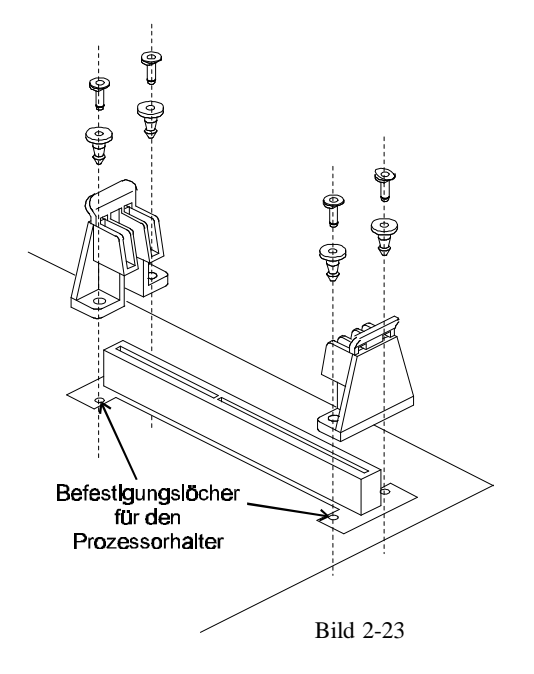

#### **Installation des Celeron™ Prozessors**

Der Prozessor ist vor dem Einsetzen so über dem Slot 1 zu halten, daß der Kühlkörper zu den DIMM-Sockeln des Mainboards zeigt. Dann läßt man den Prozessor in die Halterung gleiten. Dann preßt man den Prozessor von oben in den Sockel, bis er sitzt. Hierbei muß auf beide Seiten gleichzeitig Druck ausgeübt werden. (siehe Bild 2-24 und Bild 2-25)

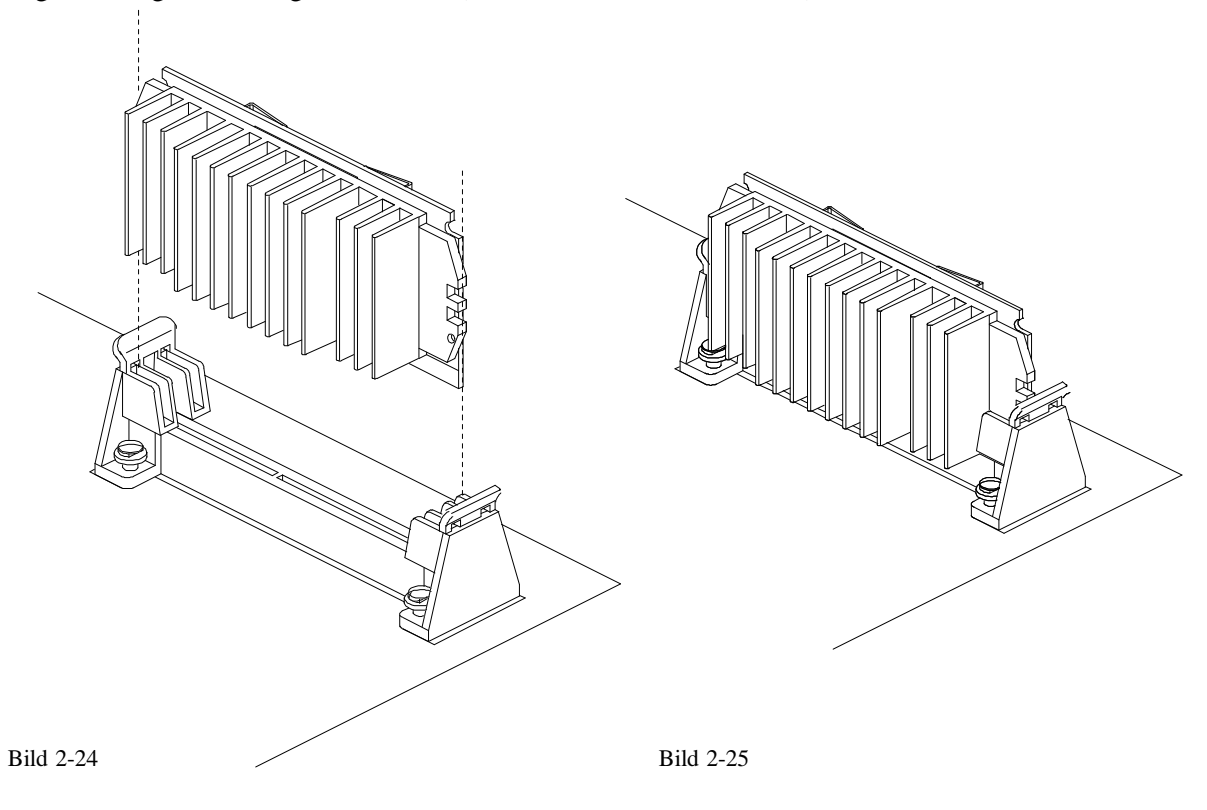

#### **Jumper**

Verschiedene Hardware-Einstellungen werden auf dem Mainboard durch das Setzen von Jumpern (Kurzschluß-Kappen) auf Pins (elektrisch leitende Metallstifte) vorgenommen.

Jumper mit zwei Pins werden folgendermaßen dargestellt:

Geschlossen (Ein): **Geöffnet** (Aus):  $\sqrt{2}$ 

#### **Einstellung der CPU-Taktfrequenz - JP2 und JP6**

HOT-671 unterstützt eine CPU Plug&Play-Funktion: Der Anwender braucht Systemtakt und CPU-Multiplikator nicht einzustellen. Wenn das System zum ersten Mal gestartet wird, setzt das Bios die CPU-Frequenz automatisch auf 233 MHz. Falls die CPU-Frequenz erhöht werden soll, braucht man dies lediglich im Bios auszuwählen.

HOT-671 ist mit einem einstellbaren Taktgenerator ausgestattet, der den Systemtakt für das Mainboard erzeugt. JP2 ist ein 6-Pin-Jumper, mit dem der Systemtakt auf Werte von 50 bis 83 MHz eingestellt werden kann. Die CPU Plug&Play-Funktion wird bei der 66-MHz-Einstellung unterstützt.

Mit der Jumpergruppe JP6 kann der CPU-Multiplikator eingestellt werden, das ist das Verhältnis zwischen Systemtakt und internem CPU-Takt. Hierzu können einzelne Jumper auf den Bereich "Manual" gesetzt werden (siehe Tabelle 2-3 auf der folgenden Seite). Die CPU Plug&Play-Funktion wird dann unterstützt, wenn der Jumper-Block auf Position "Auto" gesteckt ist.

Die folgenden Beispiele zeigen beispielhaft Einstellungen von JP6::

1) CPU-Takt-Einstellung im Bios - Jumperblock auf Position "AUTO": (Voreinstellung bei Auslieferung)

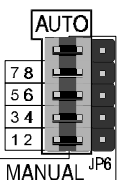

2) CPU-Takt-Einstellung manuell durch Jumper - Jumperblock entfernen und einzelne Jumper im Bereich "MANUAL" setzen; im Beispiel für Einstellung "5x":

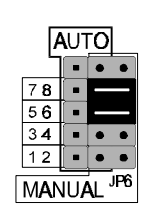

Abbildung 2-10 zeigt die Lage von JP2 und JP6 auf dem Mainboard.

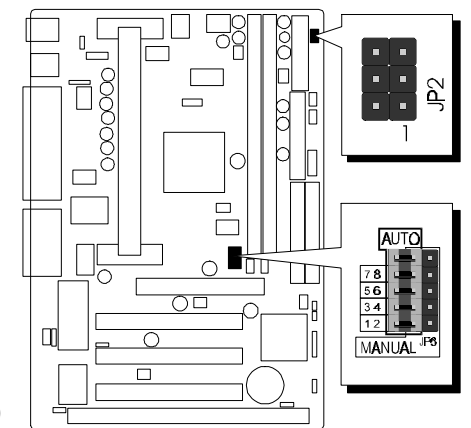

Abbildung 2-10

*Spacewalker HOT-671 Handbuch - Seite 16*

#### **Tabellen zur Einstellung von CPU Multiplikator und Systemfrequenz**

In der Tabelle "Übersicht zur CPU-Konfiguration" werden die Einstellungen zu Systemtakt und Multiplator für die einzelnen Pentium-II/Celeron-Prozessoren von 233 bis 333 MHz dargestellt.

Tabelle 2-2 zeigt die Einstellmöglichkeiten für den Systemtakt des Mainboards.

Tabelle 2-3 zeigt die Einstellmöglichkeiten für die CPU-Multiplikatoren.

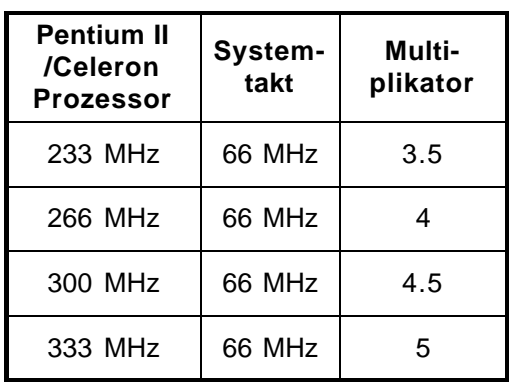

**Übersicht zur CPU-Konfiguration Einstellung des Multiplikators**

Tabelle 2-1

#### **Systemtakt-Einstellung**

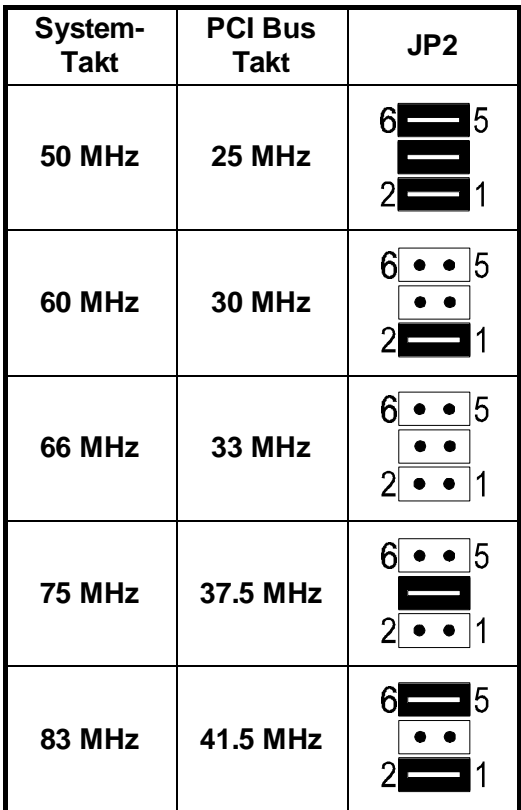

Tabelle 2-2

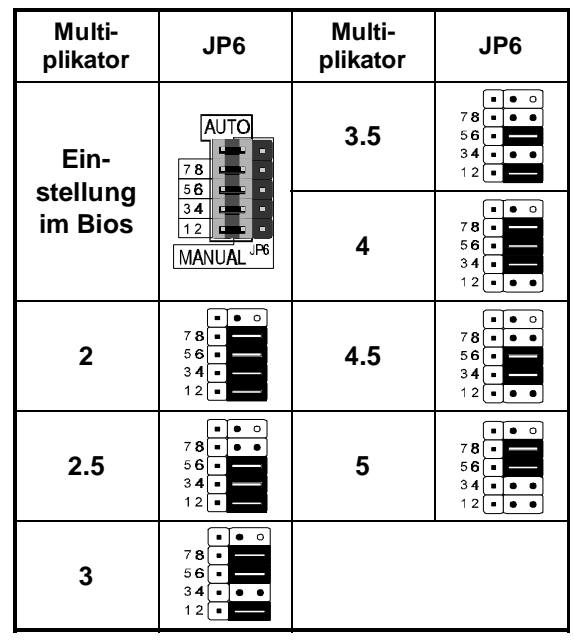

Tabelle 2-3

**Achtung:** Die Systemtakt-Einstellungen 75 & 83 MHz sind zur Übertaktung des Mainboards außerhalb der Spezifikation und können für die Praxis nicht empfohlen werden.

#### **CMOS löschen - JP11**

Mit Jumper **JP11** läßt sich der CMOS-Speicher des Mainboards zurücksetzen. Dieser Speicherbereich befindet sich im Giga I/O Chip.

Dieser Löschvorgang wird wie folgt durchgeführt:

- 1) PC ausschalten,
- 2) Jumperkappe von JP11 Position 1-2 entfernen,
- 3) Jumperkappe für einige Sekunden auf JP6 Position 2-3 setzen,
- 4) Jumperkappe von JP11 Position 2-3 wieder entfernen,
- 5) Jumperkappe auf JP11 Position 1-2 wieder setzen,
- 6) PC einschalten.

#### **Flash EEPROM Programmierspannung - JP8**

Das HOT-671 Mainboard ist mit einem Flash EEPROM für das BIOS bestückt. Das BIOS enthält Software für den Bootvorgang, Selbsttest, Initialisierung der Hardware, grundlegende Ein-/Ausgabe-Routinen, usw. Mit einem Flash-Programm läßt sich die BIOS-Version des HOT-671 Mainboards erneuern. Mit J8 kann die Programmierspannung auf 5 oder 12 Volt eingestellt werden.

J8 Pin 2-3 geschlossen für 5V Programmierspannung (Hersteller: SST, Winbond, Atmel)

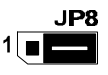

J8 Pin 1-2 geschlossen für 12V Programmierspannung (Hersteller:  $MX$ ,  $i = Intel$ )

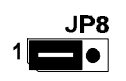

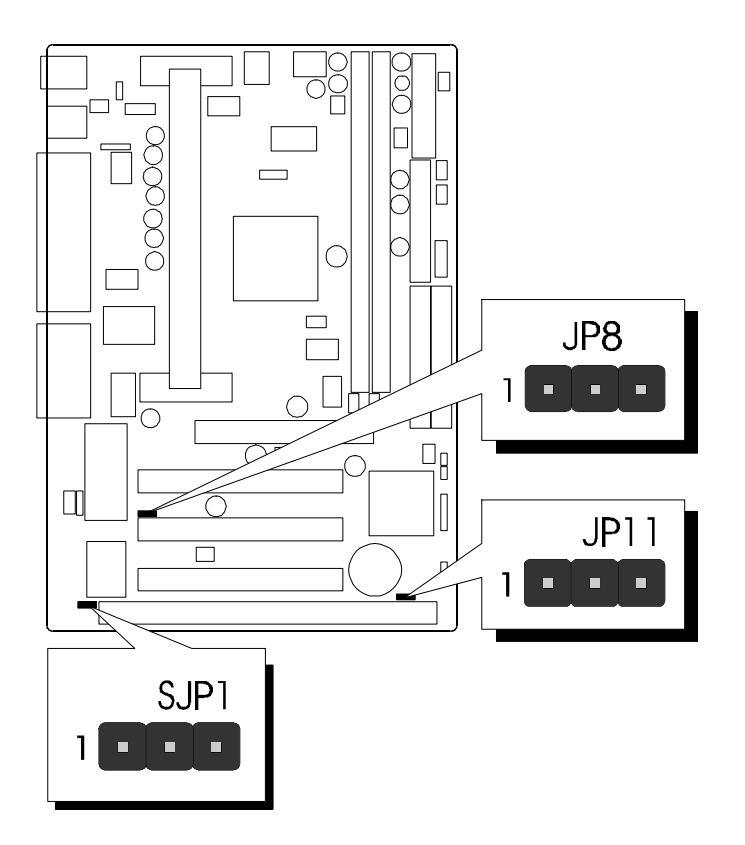

Abbildung 2-11

*Spacewalker HOT-671 Handbuch - Seite 18*

#### **Einschalten über PS/2-Maus & PS/2-Tastatur (Optional) - JP1, JP4**

Das HOT-671 Mainboard bietet optional eine Einschaltfunktion über die PS/2-Tastatur (mit STRG + Funktionstaste) oder PS/2-Maus (mit Doppelklick). *Bemerkung: Das Einschalten über serielle Maus wird nicht unterstützt!*

Zur Konfiguration dieser Einschaltfunktion müssen die Jumper JP1 und JP4, sowie die Einstellung "Hot Key Power On" auf der Seite "Integrated Peripherals" im Bios Setup berücksichtigt werden.

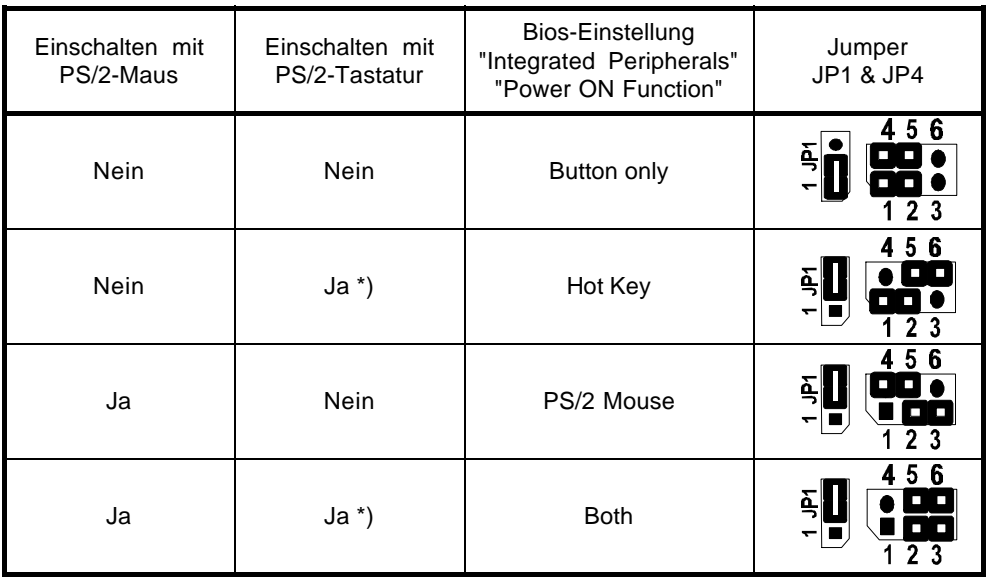

\*) hier erscheint die zusätzliche Bios-Option "Hot Key Power On", Tabelle 2-4 mit welcher sich einstellen läßt, mit welcher Tstenkombination sich das System einschalten läßt: **Ctrl-F1** bis **Ctrl-F12**.

#### **Einstellung des onboard Audio-Kontrollers - SJP1**

Das HOT-671 Mainboard bietet einen integriertes Plug&Play Soundchip mit 64-Stimmen Wavetable-Synthesizer auf Basis des 82C933 Kontrollers von OPTi. Mit dem Jumper SJP1 ist dieser Kontroller ein- und abschaltbar. (Die Position von SJP1 ist auf Bild 2-11 dargestellt)

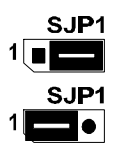

Onboard Audio-Kontroller eingeschaltet

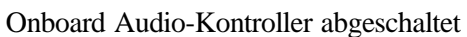

## **Anschlüsse**

## **Front Panel Anschlüsse**

#### **Hardware Reset - J16**

Der 2-Pin Hardware-Taster ist mit Anschluß J16 zu verbinden. Das Überbrücken der Kontakte bewirkt ein Neustart des Systems.

#### **Lautsprecher - JP9**

Der Lautsprecher vom PC-Gehäuse kann an den 4-Pin-Anschluß JP9 angeschlossen werden.

#### **HDD LED - S3**

Die Leuchtdiode, die Aktivitäten des onboard IDE-Kontrollers anzeigt, wird an den 4-Pin-Anschluß S3 angeschlossen.

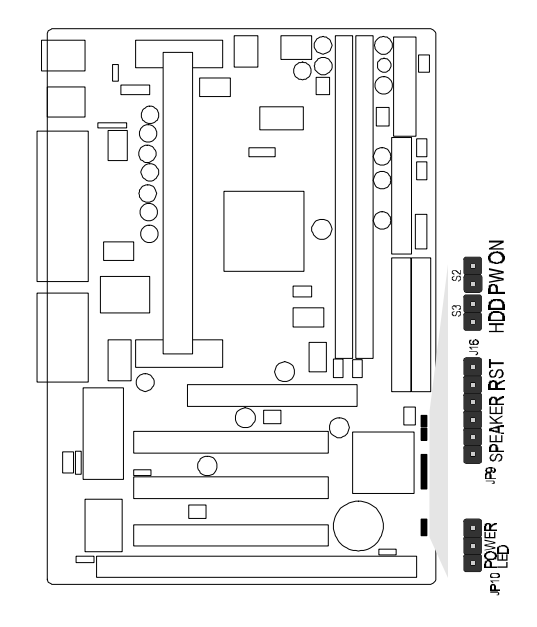

Abbildung 2-12

## **Back Panel Anschlüsse**

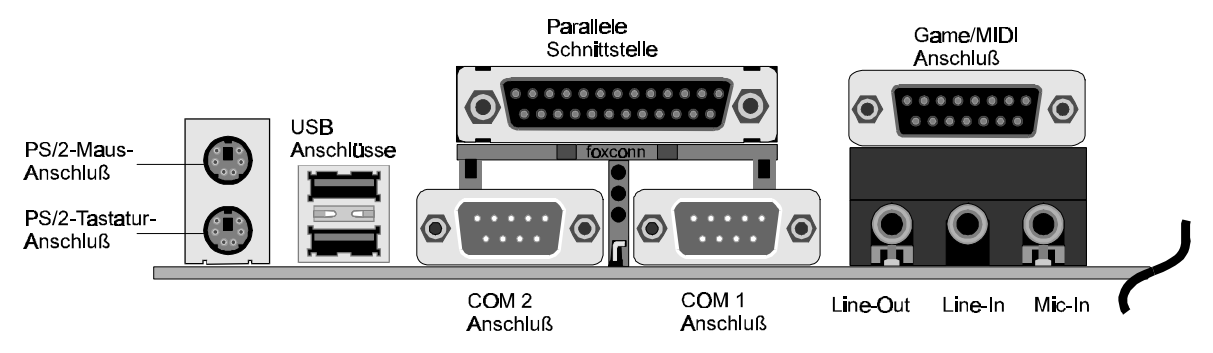

Abbildung 2-13

## **COM1/COM2 Anschlüsse**

Das Mainbaord bietet zwei serielle Schnittstellen, die mit den Anschlüssen COM1 und COM2 nach außen geführt werden.

## **PS/2-Tastatur und PS/2-Maus Anschlüsse**

Am Backpanel auf der Rückseite des Mainboard sind zwei 6-polige runde Steckbuchsen übereinander angeordnet; dies sind die Anschlüsse für PS/2-Tastatur (unten) und PS/2-Maus (oben).

## **Parallele Schnittstelle**

An den länglichen 25-poligen Anschluß am Backpanel lassen sich Peripherie-Geräte mit paralleler Schnittstelle anschließen.

## **USB-Anschlüsse: USB1 / USB2**

Zwei Anschlüsse für USB-Geräte befinden sich ebenfalls auf der Rückseite des Mainboards.

## **Weitere Anschlüsse**

## **Anschluß für ATX-Netzteil - J4**

J4 ist eine 20-polige Buchse zum Anschluß eines ATX-Netzteils. Beim Einstecken auf die Ausrichtung achten (einhackender Verschlußmechanismus wie Abbildung). Das Mainboard benötigt mindestens ein ATX-Netzteil mit mindestens 200 Watt und Power-Good-Signal.

## **Infrarot-Schnittstelle - J3**

Das Mainboard HOT-671 verfügt über einen 5-Pin-Anschluß JP22 für Infrarot-Geräte. Diese Schnittstelle erlaubt drahtloses Senden und Empfangen von Daten entsprechend Spezifikation ASKIR und HPSIR. Bild 2-15 zeigt die Anschlußbelegung von J3.

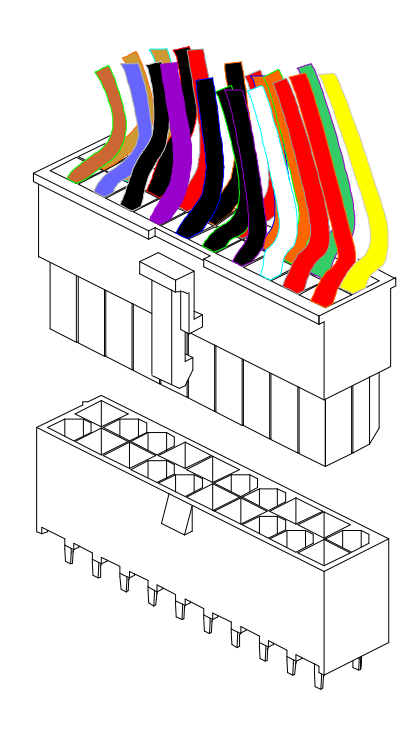

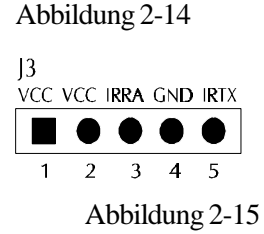

## **Lüfter für CPU, Gehäuse & AGP - JP3, JP5, J13 & J18**

Das Mainboard HOT-671 ist mit vier Anschlüssen für Lüfter ausgestattet: JP3 und JP5 für den CPU-Lüfter, J13 für das Gehäuse und J18 für das Grafikchip einer AGP-Karte. Anschluß und Kabel des Lüfters ist herstellerabhängig und kann verschieden sein. Die rote Leitung sollte mit +12V und die schwarze mit Masse (GND) verbunden werden.

## **Wake-On-LAN Anschluß - J14**

Der 3-Pin-Anschluß J14 "Wake-On-Lan" (WOL) kann mit einer entsprechenden Netzwerkkarte verbunden werden, die diesen Intel-Standard unterstützt. Hierüber wird das Einschalten des Systems über Netzwerk ermöglicht.

## **Enhanced IDE und Disketten-Anschlüsse**

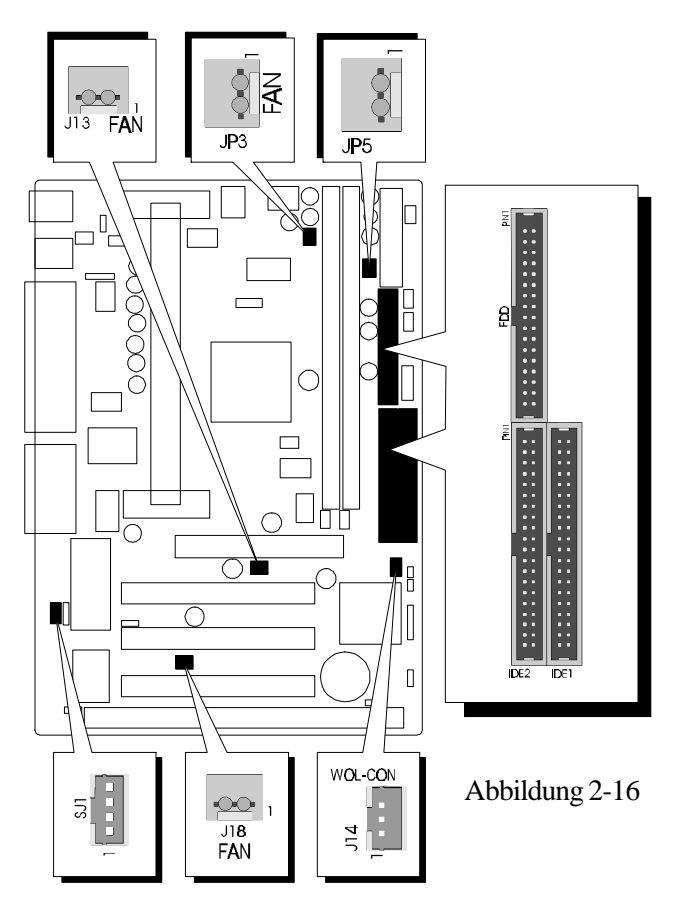

Das Mainboard HOT-671 wird mit Flachbandkabel für IDE-Festplatten (1 x 40pol.) und

Diskettenlaufwerke (1 x 34polig) ausgeliefert. Die rot markierte Ader beim Flachbandkabel ist das erste Pin. Beim Anschließen ist darauf zu achten, daß diese Markierung in die Pin-1-Richtung des entsprechenden Anschlusses auf dem Mainboard zeigt.

## **CD Audio Anschlüsse**

#### *SJ1 Pin-Belegung SJ2 Pin-Belegung*

- *1 : Masse 1 : Rechter Kanal*
- *2 : Rechter Kanal 2 : Masse*
- *3 : Masse 3 : Masse*
- *4 : Linker Kanal 4 : Linker Kanal*
	-

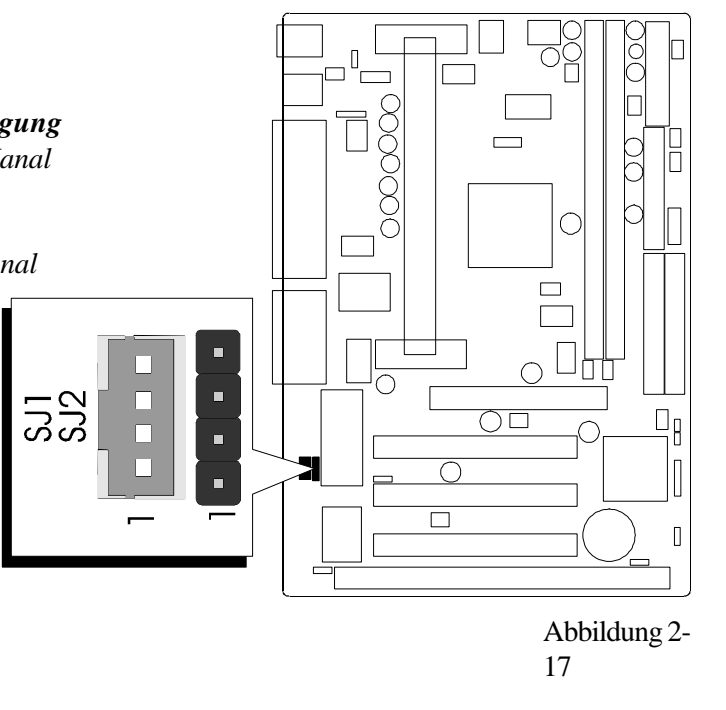

## **3 Speicher Konfiguration**

Das HOT-671 Mainboard hat zwei 168-Pin DIMM-Sockel, in welche zwischen 8 MB und 256 MB SDRAM-Speicher bestückt werden können. Jeder DIMM-Sockel unterstützt 3,3V-Module SDRAM der Größen 8, 16, 32, 64 und 128 MB, die einseitig oder zweiseitig bestückt sein können.

Jeder DIMM-Sockel entspricht einer Speicherbank. Jede Speicherbank hat einen 64 bzw. 72 Bit breiten Datenpfad (64 Bit, falls ohne Paritätsbit).

Das HOT-671 Mainboard unterstützt optional Fehlererkennung und Fehlerkorrektur (EC = Fehlererkennung, ECC = Fehlererkennung und -korrektur). Mit dieser im Bios-Setup einstellbaren Option soll die Datensicherheit und Speicher-Integrität erhöht werden. Im EC-Modus werden einfache und mehrfache Fehler während des Lesens erkannt und im ECC-Modus kann außerdem eine 1-Bit-Fehlerkorrektur durchgeführt werden.

Um die Fehler-Erkennung und -Korrektur durchführen zu können, sind echte 32-Bit Parity-Module auf allen bestücken DIMM-Sockeln erforderlich. Hierfür sind Module nicht geeignet, bei welchen das Parity-Bit mittels einer TTL-Schaltung künstlich generiert wird, so daß hierfür keine echte Speicherstelle genutzt wird.

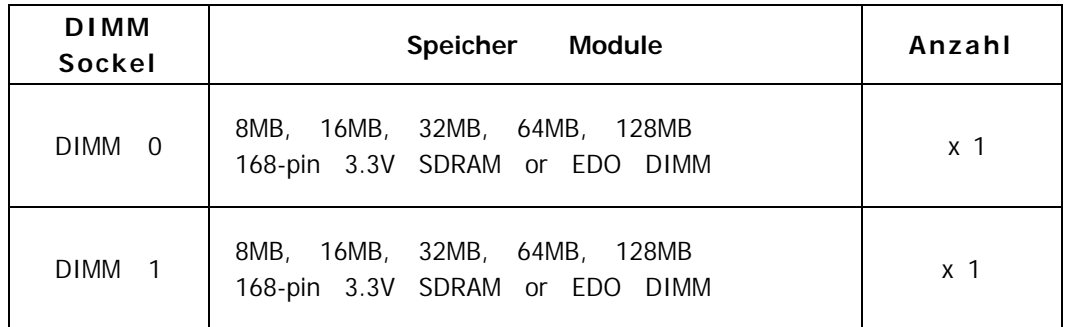

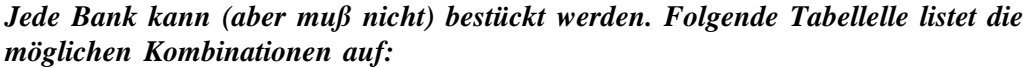

Tabelle 3-1

# **4 Programm zum Bios-Update**

Dieses Kapitel behandelt in kurzen Zügen die Benutzung des "Flash Memory Writer" Programms von Award, womit das Bios des Mainboards durch eine neuere Version ersetzt werden kann. In der folgenden Beschreibung, wird die zu programmierende Datei "671.bin" genannt, und als Dateiname für die Sicherung des alten Bios wird als Beispiel "671.old" gewählt. Diese Namensvergabe ist keinesfalls zwingend; im Anwendungsfall wird zumindest die zu programmierende Datei meist anders heißen als "671.bin".

#### **Wie beginnt man das Update?**

- 1. Am DOS-Prompt "awdflash" eingeben und Eingabetaste drücken, um das Flash-Programm zu starten.
- 2. Nach dem Programmstart sieht man das Hauptmenü.
- 3. Den Cursor zur Eingabezeile "File Name to Program:" (= zu programmierende Datei) bewegen.
- 4. Eingeben von "671.bin" und Eingabetaste drücken.
- 5. Nun ist die Frage zu beantworten, die unten im Menüfenster erscheint:

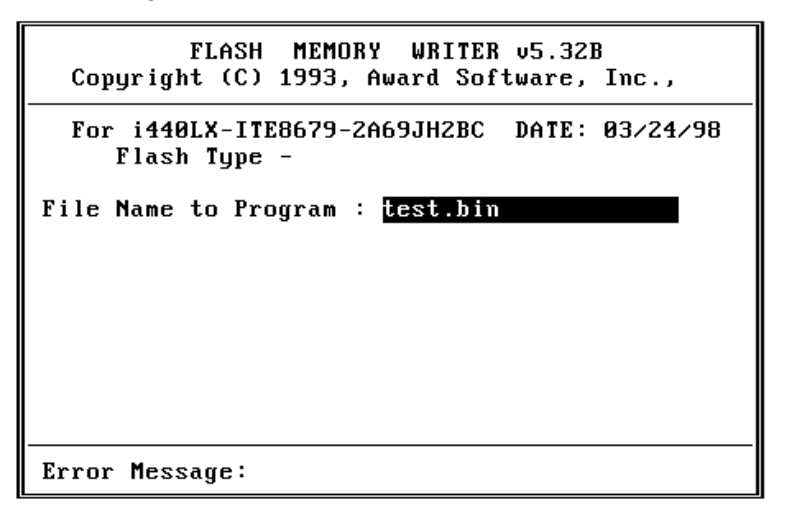

**"Do You Want to Save BIOS (Y/N)?"** (= möchten Sie das alte BIOS sichern?).

Im folgenden werden beide Auswahlmöglichkeiten behandelt.

#### **Falls "Nein"** (No)

Das alte Bios soll nicht als Datei gesichert werden:

- 1. "N" eingeben und Eingabetaste drücken.
- 2. Jetzt erscheint die Frage: **"Are You Sure to Program?"** (= Sind Sie sicher, daß der Programmiervorgang jetzt gestartet werden soll?)
- 3. Bei "N"<Eingabetaste> wird das Programm abgebrochen und bei "Y"<Eingabetaste> wird die zuvor angegebene BIOS-Datei in das Flash-EPROM programmiert.

#### **Falls "Ja"** (Yes)

Das alte Bios soll nicht als Datei gesichert werden:

- 1. "J" eingeben und Eingabetaste drücken.
- 2. Den Cursor zur Eingabezeile "File Name to Save:" (Name der Sicherungsdatei) bewegen.
- 3. Geben Sie als Dateinamen "671.OLD" ein und drücken die Eingabetaste. (Danach wird das alte Bios, mit dem der Rechner bis jetzt noch arbeitet, in eine Datei abgespeichert, für dessen Namen "671.old" ausgewählt worden ist.)
- 4. Jetzt erscheint die Frage: **"Are You Sure to Program?"** (= Sind Sie sicher, daß der Programmiervorgang jetzt gestartet werden soll?)

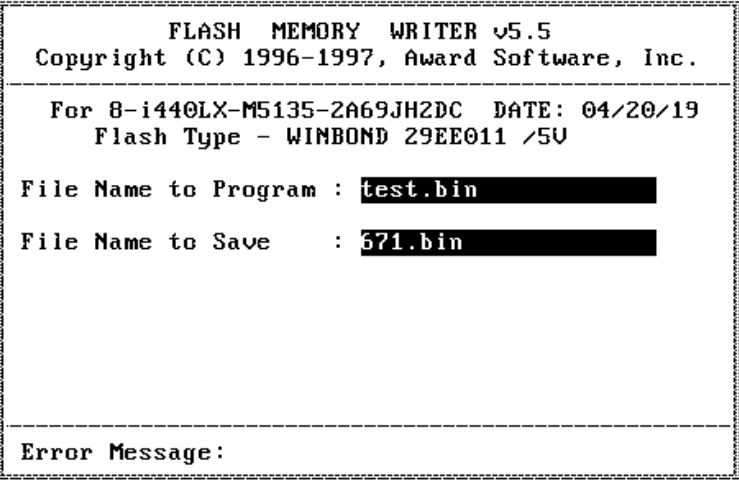

- 5. Bei "N" <Eingabetaste>wird das Programm abgebrochen und bei "Y"<Eingabetaste> wird die zuvor angegebene BIOS-Datei in das Flash-EPROM programmiert.
- 6. Jetzt abwarten, bis der Programmiervorgang abgeschlossen ist.
- 7. Erst nachdem die Meldung erscheint: "Power Off or Reset System" (System abschalten oder Reset durchführen), ist der Rechner auszuschalten.
- 8. Danach kann der Rechner wieder eingeschaltet werden. Zunächst ist mit der "Entf"- (bzw. "Del"-) Taste das Bios-Setup aufzurufen und "Load Bios Defaults" (Standard-Einstellungen setzen) durchzuführen; anschließend sind eventuell weitere Ein stellungen vorzunehmen.

Benutzerhinweise zur Anwendung des Flash-Programms werden auch angezeigt, wenn "awdflash /?" <Eingabetaste> eingegeben wird.

#### **Bemerkung zum Award Flash-Programm**

Das Award Flash-Progamm arbeitet nicht zusammen mit Speichermanagern wie EMM386 oder QEMM. Führt man "awdflash" trotzdem aus, so erscheint die Abbruchmeldung:

```
"Error Message: Fail — Due to EMM386 or QEMM !"
```
Das System-BIOS des Mainboards HOT-671 hat ein eingebautes SETUP-Programm, welches dem Anwender erlaubt, grundlegende Einstellungen für das System vorzunehmen. Diese Konfigurationsdaten werden in einen Batterie-gepufferten Speicherbereich geschrieben, so daß sie auch nach dem Ausschalten nicht verloren gehen.

#### **SETUP-Programm aufrufen**

Das SETUP-Programm wird aufgerufen, indem unmittelbar nach dem Einschalten des Computers die <Entf> (engl. <Del>) -Taste gedrückt wird.

Nach dem Einschalten des Computers wird ein Selbsttest (POST = Power On Self Test) gefahren, während dessen am unteren Bildschirmrand für kurze Zeit folgende Aufforderung steht:

#### **TO ENTER SETUP BEFORE BOOT PRESS CTRL-ALT-ESC OR DEL KEY (**übersetzt: **Um vor dem Boot-Vorgang ins Bios zu gelangen, drücken Sie "STRG-ALT-ESC" oder "ENTF")**

Man kann also auch das SETUP-Programm aufrufen, indem man während dieser Aufforderung gleichzeitig "STRG-ALT-ENTF" oder einfach "ENTF" drückt.

Falls die Meldung verschwindet, bevor Sie reagieren konnten, müssen Sie den Rechner neu starten, indem Sie ihn kurz ausschalten oder einfach die RESET-Taste drücken. Falls die Taste nicht zum richtigen Zeitpunkt gedrückt wird und das System nicht bootet, erscheint eine Fehlermeldung und die Aufforderung:

**PRESS F1 TO CONTINUE, CTRL-ALT-ESC OR DEL TO ENTER SETUP (**übersetzt**: Drücken Sie "F1", um fortzufahren und "STRG-ALT-ESC" oder "DEL", um das SETUP-Programm aufzurufen)**

#### **Das Hauptmenü**

#### ROM PCI/ISA BIOS (2A69JHZD) CMOS SETUP UTILITY AWARD SOFTWARE, INC.

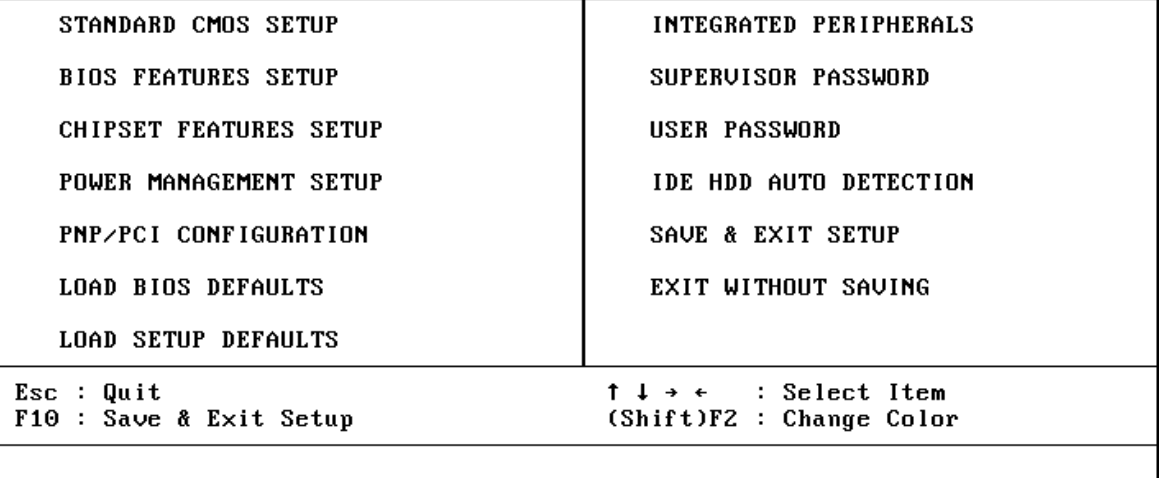

#### **Standard CMOS setup**

Dieser Bildschirm beinhaltet alle Punkte eines Standard-BIOS Setups.

#### **BIOS features setup**

Dieser Bildschirm beinhaltet alle speziellen Punkte des Award-BIOS Setups.

#### **Chipset features setup**

Dieser Bildschirm beinhaltet alle Punkte des Chipsatz Setups.

#### **Power Management setup**

Dieser Bildschirm beinhaltet alle Punkte des Power Management Setups.

#### **PnP/PCI Konfiguration setup**

Mit dieser Option wird der Wert des Latency-Timers (Angabe in PCI Bus Blöcken) für den PCI-Bus-Master festgelegt. Außerdem werden auf dieser Seite die IRQ-Einstellungen vorgenommen. Beim Hochfahren des Rechners werden Standard-Einstellungen wirksam.

#### **Load BIOS Defaults**

Mit dieser Option werden die Einstellungen vorgenommen, mit denen das System optimal eingestellt ist. Nach dieser Einstellung kann man jedoch die Werte in jedem SETUP-Menü wieder nach Belieben ändern.

#### **Load Setup Defaults**

Mit dieser Option werden die Einstellungen vorgenommen, um ein sicheres Hochfahren des Systems zu ermöglichen. Nach dieser Einstellung kann man jedoch die Werte in jedem SETUP-Menü wieder nach Belieben ändern.

#### **Integrated Peripherals**

Diese Setup-Seite enthält alle Einstellmöglichkeiten für die Schnittstellen des Mainboards.

#### **IDE HDD auto detection**

Mit diesem Punkt können die IDE Festplatten Parameter automatisch festgestellt werden.

#### **Supervisor Password / User Password**

Mit der Option "Security Option" im "Bios Features Setup" läßt sich einstellen, ob ein eventueller Paßwortschutz nur für das Bios-Setup-Programm wirksam sein soll (Auswahl "Setup") oder bei jedem Neustart des Rechners (Auswahl "System").

Falls ein Paßwortschutz gewünscht wird, wählt man zum Einrichten meistens die Option "Supervisor Password". Nach der Eingabe des neuen Paßwortes, muß es zur Bestätigung erneut eingegeben werden.

In einigen Fällen kann es sinnvoll sein ein zweites Paßwort einzugeben: " User Passwort". Gelangt man mit diesem Paßwort ins Bios-Setup, so stehen nur noch die Optionen "User Password", "Save & Exit Setup" und "Exit Without Saving" zur Verfügung.

Man löscht ein Paßwort, indem als neues Paßwort einfach kein Buchstabe ein -gegeben wird, sondern die Eingabetaste gedrückt wird. Wird das Rechner gehäuse geöffnet, dann können sämtliche Bios-Einstellungen (und somit auch Paßwörter) mit dem Jumper "Clear CMOS" gelöscht werden. Standardmäßig sollten bei Auslieferung des Mainboards keine Paßwörter im Bios gesetzt sein.

#### **Save & Exit setup**

Speichert die CMOS -Werte und beendet das Setup.

#### **Exit without saving**

Beendet das Bios-Setup-Programm ohne die Änderungen der CMOS-Werte abzuspeichern.

#### **Standard CMOS Setup**

#### ROM PCI/ISA BIOS (2A69JHZD) STANDARD CMOS SETUP AWARD SOFTWARE, INC.

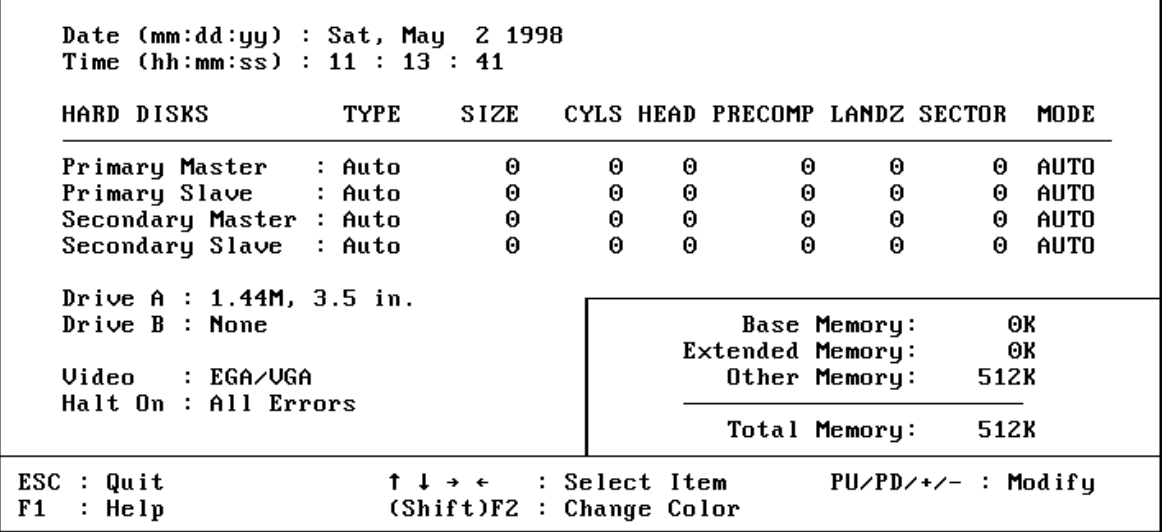

#### **Date**

Das Datenformat ist <Wochentag>, <Monat> <Tag> <Jahr>. Drücken Sie <F3>, um sich den Kalender anzeigen zu lassen.

#### **Time**

Das Zeitformat ist <Stunde> <Minute> <Sekunde>. Die Angabe erfolgt im gewöhnlichen 24-Stunden-Zyklus.

#### **Hard Disks Type**

Dieser Punkt definiert den Festplattentyp, der am Computer angeschlossen ist. Es gibt jeweils 46 vordefinierte Typen und einen anwenderspezifischen Typ.

Drücken Sie "Bild hoch" (PgUp) oder "Bild abwärts" (PgDn), um eine Festplatten-Nummer auszuwählen, oder geben Sie die Nummer ein und drücken die Eingabetaste (Enter). Beachten Sie, daß die Spezifikation der jeweils angeschlossenen Festplatte mit den angezeigten Parametern übereinstimmen muß. Die Festplatte wird nicht einwandfrei arbeiten, wenn Sie hier falsche Einstellungen vornehmen. Falls der verwendete Festplatten-Typ nicht vordefiniert ist, kann man den USER-Typ wählen, um die Parameter selbst vorzugeben. In diesem Fall dient das Datenblatt zur Festplatte als Vorgabe für die Eintragungen.

Der Anwender kann auch die "AUTO"-Einstellung für den Festplatten-Typ wählen, dann versucht das Bios die Festplatten-Parameter während des Boot-Vorgangs selbst zu ermitteln.

Falls die Festplatte nicht installiert ist, ist "NONE" (= keine Festplatte) zu wählen.

#### **Drive A type/Drive B type**

Hiermit werden die Eigenschaften der Diskettenlaufwerke A und B festgelegt, sofern sie im System installiert sind.

#### **Video**

Hier wird der Grafikkarten-Typ für den Primären Monitor eingestellt. Die Auswahl muß mit der angeschlossenen Grafikkarte und dem Monitor übereinstimmen. Eventuell vorhandene zweite Grafikkarten bzw. Monitore bleiben unberücksichtigt.

#### **Error halt**

Dieser Punkt legt fest, ob das System angehalten wird, falls während des Hochfahrens ein bestimmter Fehler festgestellt wird.

#### **Memory**

Dieser Punkt dient lediglich zur Information. Die Speichergröße wird während der POST-Routine (Selbsttest nach dem Einschalten) automatisch festgestellt.

#### **Base Memory**

Der konventionelle Speicherbereich beträgt typischerweise 640 kB.

#### **Extended Memory**

Das BIOS ermittelt den vorhandenen "erweiterten Speicherbereich" während der POST-Routine. Er liegt von der CPU-Adressierung her betrachtet oberhalb der 1 MB Grenze.

#### **BIOS Features Setup**

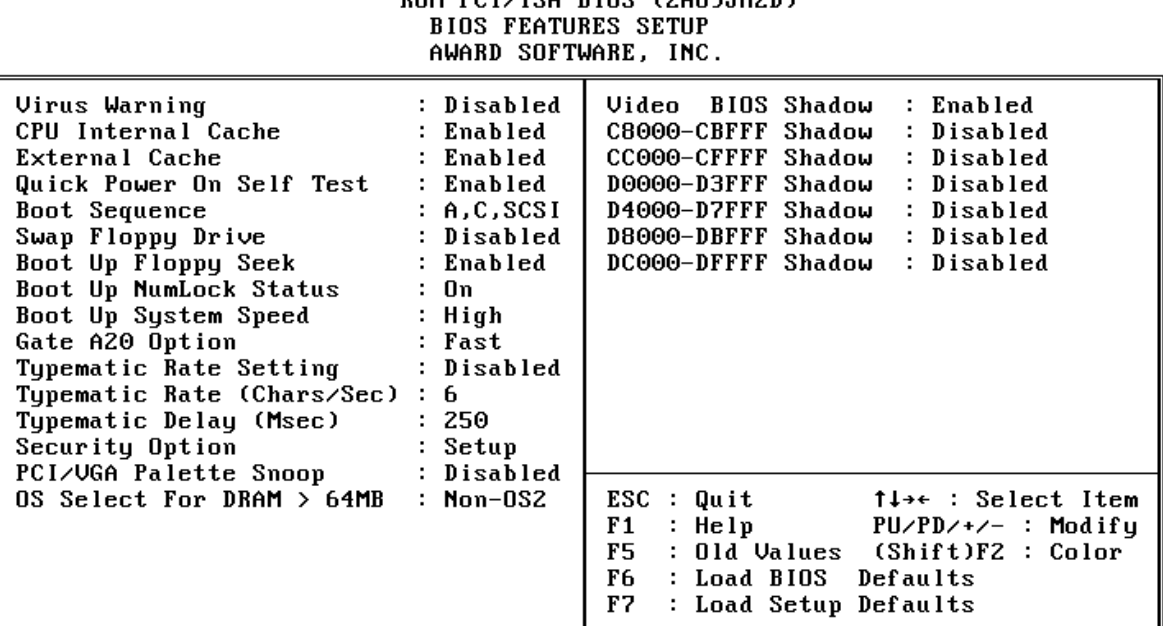

ROM PCT/ISA RIOS (2A69JH2D)

#### **Virus Warning**

Falls dieser Menüpunkt auf "Enabled" eingestellt ist, überwacht das Award-Bios den Boot-Sektor und die Partitions-Tabelle der Festplatte. Falls irgendein Programm den Versuch unternimmt, auf diese Bereiche zu verändern, wird die unten gezeigte Meldung ausgegeben und das System angehalten. Anschließend kann, falls notwendig, das Problem mit einem Anti-Virus-Programm lokalisiert und entfernt werden, bevor ein Schaden entsteht.

> !WARNING! Disk boot sector is to be modified Type "Y" to accept write or "N" to abort write Award Software, Inc.

#### **CPU Internal / External Cache**

Dieser Menüpunkt dient zum Ein- und Ausschalten des internen bzw. externen Caches. Das Einschalten bewirkt schnellere Zugriffe auf den Speicher.

#### **CPU L2 Cache ECC Checking (optional)**

Falls statt der üblichen 64-Bit-Speichermodule zur Steigerung der Betriebssicherheit Module mit 72 Bit breitem Datenbus verwendet, läßt sich mit dieser Option Fehlererkennung und Fehlerkorrektur (EC = Fehlererkennung, ECC = Fehlererkennung und -korrektur) aktivieren.

#### **Quick Power On Self Test**

Mit diesem Menüpunkt läßt sich die Dauer des Selbsttests nach dem Einschalten (POST = Power On Self Test) beeinflussen. Wird "Enabled" ausgewählt, werden einige Testroutinen verkürzt oder weggelassen.

#### **Boot Sequence**

Dieser Punkt bestimmt, auf welchen Laufwerk der Computer zuerst nach dem Betriebssystem sucht. Die Grundeinstellung ist "A, C, SCSI", d.h. es wird versucht von einer Diskette in Laufwerk A zu booten; falls nicht vorhanden wird versucht von Laufwerk C zu booten; falls auch dies nicht vorhanden ist, wird versucht von SCSI zu booten. Das Bios unterstützt auch das Booten von CDROM. Diese Boot-Sequence (Reihenfolge) läßt sich aus einer Liste auswählen.

#### **Swap Floppy Drive**

Steht diese Option auf "Enabled" (eingeschaltet), dann wird die Zuordnung der Disketten-Laufwerke A und B vom BIOS vertauscht, so daß DriveA: fortan mit B: angesprochen wird und umgekehrt.

#### **Boot Up Floppy Seek**

Bei Aktivierung dieser Option erkennt das BIOS während des POST ob die Floppy 40 oder 80 Spuren hat.

#### **Boot Up NumLock Status**

Diese Einstellung beeinflußt den Status der "Num Lock"-Umschalttaste der Tastatur. Ist der Status dieser Option "Enabled", läßt sich der Ziffernblock der Tastatur für numerische Eingaben nutzen, andernfalls stellt der Ziffernblock Positionsfunktionen zur Verfügung.

#### **Gate A20 Option**

Mit dieser Einstellung wird die Ansteuerungsart der A20-Leitung bestimmt. Diese Adreßleitung ist für Speicherzugriffe oberhalb 1 MByte notwendig und wurde anfangs über den Tastaturkontroller bedient. Heutzutage unterstützen Tastaturen diese Ansteuerung zwar noch, jedoch ist die Ansteuerung über eine im Chipsatz integrierte Funktion wesentlich schneller; man wählt hier also "Fast" aus.

#### **Typematic Rate Setting/Typematic Rate/Typematic Delay**

Falls der Anwender eine Taste permanent gedrückt hält, kann dies vom Bios als "Folge von Tasten-Anschlägen derselben Taste" umgedeutet werden. Falls die Option "Typematic Rate Setting" auf "Enabled" (eingeschaltet) steht, lassen folgende Werte beeinflussen:

**Typematic Rate:** Die Anzahl der Eingaben pro Sekunde, falls eine Taste permanent gedrückt gehalten wird.

**Typematic Delay:** Falls eine Taste permanent gedrückt wird, beginnt die Folge erst nach Ablauf einer bestimmten Zeit. Diese Zeitdauer wird hier in Millisekunden angegeben.

#### **Security Option**

Diese Option erlaubt die Einschränkung des Zugriffs auf System und Setup, oder nur auf das Setup. (siehe auch unter Hauptmenü: Supervisor und User Password )

Falls "System" ausgewählt ist, wird der Anwender aufgefordert das richtige Paßwort einzugeben; andernfalls kann er das System nicht starten bzw. nicht ins Bios-Setup gelangen.

Falls "Setup" ausgewählt ist, gilt der Paßwort-Schutz nur für das Aufrufen des Bios-Setups.

#### **PCI VGA Palette Snoop**

Diese Option muß auf "enabled" (eingeschaltet) eingestellt sein, falls eine MPEG ISA Karte im System installiert ist. Falls keine ISA MPEG Karte vorhanden ist, dann ist diese Option auf "disabled" (ausgeschaltet) zu stellen.

#### **OS Select For DRAM > 64 MB**

Die Option "OS/2" muß eingestellt werden, falls unter dem Betriebssystem OS/2 auf mehr als 64 MB Speicher zugegriffen werden soll.

#### **Video Bios Shadow**

Mit dieser Option wird bestimmt, ob das BIOS der Grafikkarte ins RAM kopiert wird. Die sogenannte "Video Shadow"-Funktion beschleunigt die Grafikausgabe.

#### **C8000-CBFFF Shadow / DC000-DFFFF Shadow**

Auch andere Zusatzkarten können ROM-Speicher enthalten (z.B. SCSI-Host-Adapter). Die angegebenen ROM-Speicherbereiche lassen sich optional ins RAM kopieren, um die Zugriffsgeschwindigkeit zu erhöhen.

#### **Chipset Features Setup**

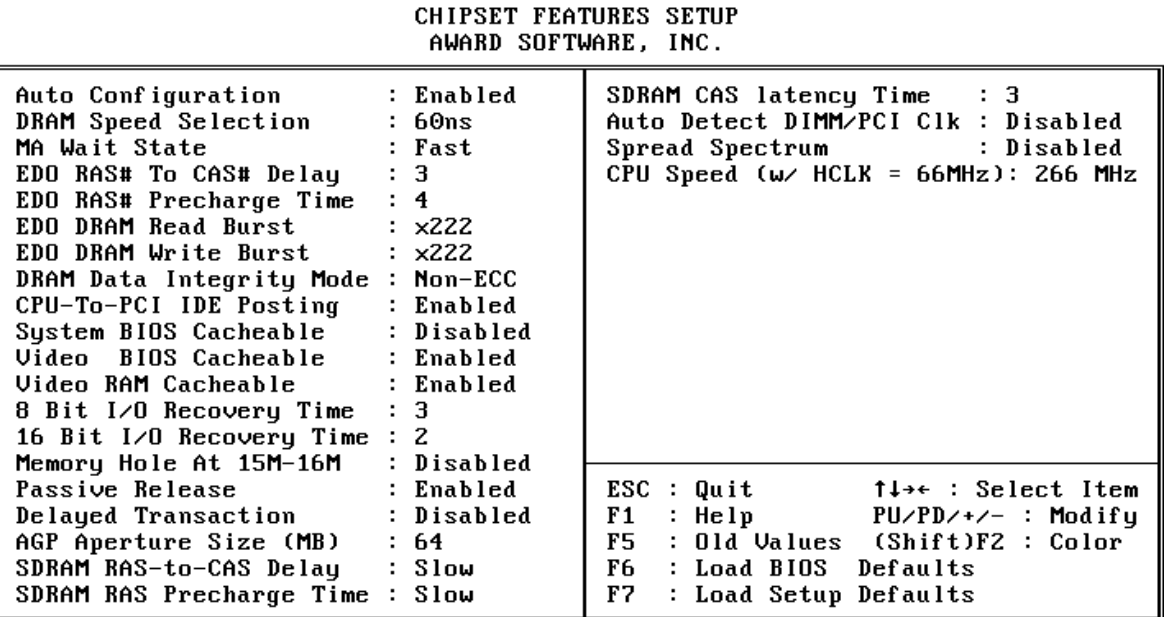

## ROM PCI/ISA BIOS (2A69JHZD)

#### **Auto Konfiguration**

Automatische Einstellung der optimalen Werte der Punkte 3 bis 7 für 60ns EDO DRAM Module.

#### **DRAM Speed Selection**

Mit dieser Einstellung wird das Lese-/Schreib-Timing für EDO DRAM festgelegt. Wenn "Auto Konfiguration" ausgestellt ist, wird dieser Punkt nicht angezeigt.

#### **MA Additional Wait State**

Falls diese Einstellung aktiviert ist ("Enabled"), wird bei Schreib/Lese-Zugriffen auf das EDO-DRAM eine zusätzliche Warteschleife zwischen Aktivierung der ersten Adreßleitung MA und dem CAS/RAS-Signal eingefügt.

#### **EDO RAS To CAS# Delay**

Bei den Refresh-Zyklen für das EDO-DRAM werden Zeilen und Spalten jeweils einzeln adressiert. Mit dieser Einstelloption wird das Timing des Übergangs vom Zeilen-Signal (RAS) zum Zeilen-Signal (CAS) bestimmt. Mögliche Werte sind **3** und **2**.

#### **EDO RAS# Precharge Time**

DRAM-Speicher muß kontinuierlich aufgefrischt werden, damit keine Daten verloren gehen. Normalerweise wird das DRAM vollständig durch einfache Aufrufe aufgefrischt. Mit dieser Einstell-Option wird die Anzahl CPU-Zyklen bestimmt, die dem Zeilen-Signal (RAS) zugewiesen werden, um die Ladung zum Auffrischen des DRAMs zu sammeln. Falls die Einstellung unzureichend gewählt wird, könnte der Auffrischvorgang unvollständig erfolgen und demzufolge Daten verloren gehen.

Eingestellt wird das DRAM RAS Precharge Timing (Wiederbereitschafts-Zeitverlaufs). Einstellbar sind **4** und **3** Takt-Zyklen.

#### **EDO DRAM Read Burst**

Mit dieser Einstellung wird das Timing bei aufeinander folgende EDO DRAM Lese-Zugriffe festgelegt. Einstellbar ist **222** und **333**.

#### **DRAM Write Burst**

Mit dieser Einstellung wird das Timing bei aufeinander folgende EDO DRAM Schreib-Zugriffe festgelegt. Einstellbar ist **222** und **333**.

#### **DRAM Data Integrity Mode**

Mit dieser Einstellung wird bestimmt, ob die Integität des DRAM-Speichers überprüft werden soll. Bei der Einstellung " **Non-ECC**" wird auf 8 Bit pro Byte zugegriffen, ohne daß eine Vorkehrung zur Überprüfung des Speicher-Zugriffs vorgenommen wird. Die Einstellung "**ECC**" erlaubt die Erkennung von Einfach- und Mehrfach-Fehlern und die Korrektur von 1-Bit-Fehlern.

#### **CPU-To-PCI IDE Posting**

Falls diese Option mit "disabled" ausgeschaltet bleibt, werden Zugriffe von CPU nach PCI-IDE als normale I/O-Schreib-Zugriffe behandelt. Das Einschalten "enabled" bewirkt den verzögerten (posted) Zugriff.

#### **System BIOS Cacheable**

Hiermit wird bestimmt, ob der Adress-Bereich F000 bis FFFF des System-Bios vom Cache berücksichtigt werden soll oder nicht.

#### **Video BIOS Cacheable**

Hiermit wird bestimmt, ob der Adress-Bereich F000 bis FFFF des Video-Bios vom Cache berücksichtigt werden soll oder nicht.

#### **Video RAM Cacheable**

Hierbei handelt es sich um eine neuartige Cache-Technologie für den Video-Speicher des Prozessors. Es kann die Geschwindigkeit der Grafik-Ausgabe durch Zwischenspeichern der Grafik-Daten deutlich erhöhen. Jedoch darf diese Option nicht verwendet werden ("Disabled" = abgeschaltet), falls die Grafikkarte dieses Merkmal nicht unterstützt, da der Rechner sonst möglicherweise nicht bootet.

#### **8 Bit I/O Recovery Time**

Die "Recovery"-Zeit wird in CPU-Taktzyklen gemessen, und bestimmt die Verzögerung nach einer 8-Bit Ein-/Ausgabe Anforderung. Diese Verzögerung muß sein, weil die CPU nicht nur den I/O-Bus zu bedienen hat. Eingestellt werden können "keine" (NA) oder 1 bis 8 Taktzyklen.

#### **16-Bit I/O Recovery Time**

Wie oben, jedoch für 16-Bit I/O-Zyklen. Auswählbar sind keine (NA) oder 1 bis 4 Zyklen.

#### **Memory Hole At 15M-16M**

Wenn diese Funktion aktivert wird, wird der Speicheradreßruam zwischen 15 und 16 MB für ISA-Erweiterungskarten reserviert, die diese Einstellung unbedingt benötigen. Dadurch steht der Speicher ab 15 MB aufwärts dem System nicht mehr zur Verfügung. Erweiterungskarten können nur Speicher bis zu 16 MB adressieren. Die Voreinstellung ist "Disabled".

#### **Passive Release**

When enabled, the chipset provides a programmable passive release mechanism to meet the required ISA master latencies.

#### **Delayed Transaction**

Seit Revision 2.1 der PCI-Spezifikation brauchen Transfer-Zyklen zwischen PCI- und ISA-Bus typischerweise länger als zuvor. Die Ursachen hierfür können mit dieser Option ausgeschaltet ("disabled") werden.

#### **AGP Aperture Size (MB)**

Mit dieser Option kann der Anwender den Speicherbereich zuordnet, der für Grafikkarten-Daten zur Verfügung stehen darf.

#### **SDRAM RAS-to-CAS Delay**

Wenn der DRAM-Speicher aufgefrischt (refreshed) wird, wird die Zeile und Spalte einer Speicherzelle getrennt adressiert. Mit dieser Option wird die Anzahl der Taktzyklen eingestellt, die für den Übergang der RAS- (Row Address Strobe = Freigabesignal für die Zeilenadresse) zur CAS-Leitung (Column Address Strobe = ...Spalte...) zur Verfügung stehen sollen. Mögliche Werte sind *3 (Slow)* oder *2 (Fast)* Takte.

#### **SDRAM RAS Precharge Time**

Der Speicherinhalt von SDRAM muß ständig aufgefrischt werden, damit die Daten nicht verloren gehen. Normalerweise wird DRAM durch eine einfache Anforderung vollständig aufgefrischt. Mit dieser Option wird die Anzahl CPU-Zyklen bestimmt, die dem RAS-Signal zugeteilt werden, um die Ladung aufzufrischen. Falls diese Einstellung unzureichend gewählt wird, könnte Datenverlust durch unvollständige Auffrischung der Daten erfolgen. Einstellmöglichkeiten sind **3 (Slow**) oder **2 (Fast)** Taktzyklen.

#### **SDRAM CAS Latency Time**

Diese Einstellung bestimmt die Wartezeit des CAS-Signals, bis das SDRAM bereit ist. Maßgeblich sind 66 MHz Systemtakt. Mögliche Werte sind **2** und **3** Taktzyklen.

#### **Auto Detect DIMM/PCI Clock**

Durch Einschalten dieser Menüoption wird das Takt-Signal bei ungenutzten DIMM- und PCI-Steckplätzen abgeschaltet, um die Störstrahlung (EMI) zu vermindern.

#### **Spread Spectrum Modulated**

Hiermit kann die "Spread Spectrum Modulated"-Option aktiviert werden. Durch Modulation des Systemtakts wird die elektromagnetische Ausstrahlung vermindert.

#### **CPU Speed (w /HCLK - 66 MHz) : 233 MHz**

Das Mainboard unterstützt die Einstellung der CPU-Frequenz über das Bios. Wenn Jumper JP39 auf 66 MHz Systemtakt und JP37 auf automatische Multiplikator-Einstellung gestellt sind, dann lassen sich im Bios CPU-Frequenzen von 233 bis 333 MHz einstellen.

#### **Power Management Setup**

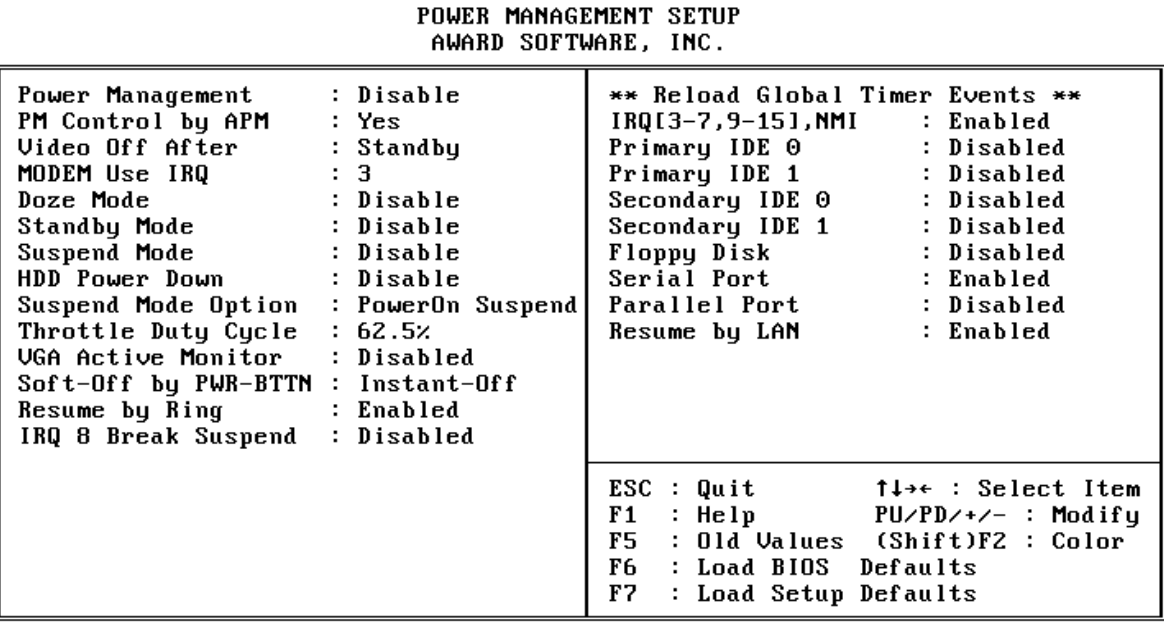

ROM PCI/ISA BIOS (2A69JHZD)

#### **Power Management**

Diese Option legt die Einstellungen der Stromspar-Funktionen fest.

Max Saving - versetzt das System bereits nach einer kurzen Zeit der Inaktivität in den Stromspar-Modus.

Min Saving - wie oben, nur ist die maßgebene Zeit der Inaktivität länger.

Disabled - schaltet die Stromspar-Funktionen ab.

User Defined - erlaubt die Einstellung nach Anwender-Vorgaben.

#### **PM Control by APM**

Falls die Option "No" gewählt wird, wird das System BIOS das APM (Advanced Power Management) ignorieren. Falls die Option "Yes" gewählt wird, unterstützt das System BIOS folgende APM Modi: **DOZE, STANDBY** und **SUSPEND.**

#### **Video Off Method**

Dieser Punkt bestimmt das Abschaltverhalten für das Video-System.

**V/H SYNC + Blank**: voreingestellt, der Bildschirm wird schwarzgeschaltet und die V-Sync.- und H-Sync.-Signale werden abgeschaltet.

**Blank Screen:** schaltet lediglich den Bildschirm schwarz.

#### **Video Off After**

Mit dieser Option wird eingestellt, bei welchem Stromsparmodus der Monitor entsprechend der "Video Off Method" ebenfalls in den Stromsparmodus fällt. Mögliche Einstellungen sind N/A (Monitor wird nicht vom Bios abgeschaltet), Doze, Standby und Suspend.

#### **Modem Use IRQ**

Hiermit wird der vom Modem benutzte Interrupt festgelegt: 1, 3, 4, 5, 7, 9, 10, 11, N/A.

#### **Doze Mode**

Falls dieser Punkt mit "Enabled" aktiviert wird, dann wird der CPU-Takt reduziert, nachdem eine festgelegte Zeit der Systemaktivität verstrichen ist. Andere Geräte sind hiervon nicht betroffen und arbeiten mit voller Geschwindigkeit weiter.

#### **Standby Mode**

Falls dieser Punkt mit "Enabled" aktiviert wird, dann werden Festplatten und Monitor abgeschaltet, nachdem eine festgelegte Zeit der Systemaktivität verstrichen ist. Andere Geräte sind hiervon nicht betroffen und arbeiten mit voller Geschwindigkeit weiter.

#### **Suspend Mode**

Falls dieser Punkt mit "Enabled" aktiviert wird, dann werden alle Geräte mit Ausnahme der CPU abgeschaltet, nachdem eine festgelegte Zeit der Systemaktivität verstrichen ist.

#### **HDD Power Down**

Wird auf die angeschlossenen Festplatten eine bestimmte Zeit nicht zugegriffen, kann deren Motor abgeschaltet werden. Man kann eine Zeit zwischen 1 und 15 Minuten einstellen oder diese Funktion abschalten (Disabled).

#### **Throttle Duty Cycle**

Wenn das System in den DOZE-Stromsparmodus versetzt wird, dann wird die CPU nur zeitweise getaktet (die Taktimpulse werden zeitweise ausgetastet). Mit dieser Option wird bestimmt, wieviel Prozent der Taktzyklen im DOZE-Mode zur CPU gelangen. Die Einstellungen liegen zwischen 12,5% und 87,5%.

#### **VGA Active Monitor**

Falls diese Option eingeschaltet ist (= enabled), dann führt eine VGA-Aktivität zum Zurücksetzen der globalen Zeitzähler, welche für das Auslösen der Stromspar-Modi verantwortlich sind.

#### **Soft-Off by PWR-BTTN**

Bei der Einstellung "Instant-Off" fungiert der ATX-Taster wie gewöhnlich als Ein-/Aus-Taster, falls kürzer als 4 Sekunden gedrückt wird. Mit der Einstellung "Delay 4 Sec." bekommt dieser Taster eine zweifache Funktion: drückt man weniger als 4 Sekunden, so wird das System in den Suspend-Modus versetzt, drückt man ihn länger als 4 Sekunden, dann schaltet sich das Netzteil ab (Stand-by).

#### **Resume by Ring**

Mit dieser Einstellung wird bestimmt, ob das System startet, falls das Modem angerufen wird (enabled) oder nicht (disabled).

#### **IRQ 8 Break Suspend**

Mit dieser Einstellung wird bestimmt, ob das System durch Aktivität auf der Interrupt-Leitung IRQ8 (Echtzeit-Uhr) aus dem Suspend-Modus erwachen soll (enabled) oder nicht (disabled).

#### **\*\* Reload Global Timer Events \*\***

Mit Ein- und Ausschalten (Enable/Disable) dieser Optionen kann festgelegt werden, ob bestimmte Ereignisse dazu führen, daß der Timer für das Einschalten der Stromsparfunktionen zurückgesetzt wird oder nicht.

Steht "Serial Port" beispielsweise auf "enabled", so führt eine Aktivität an der Seriellen Schnittstelle zum Zurücksetzen des PM-Timers, so daß die Auslösung der Stromsparfunktionen erneut um die eingestellten Werte verzögert wird.

Dies ist einstellbar für: **IRQ [3-7, 9-15], NMI, Primary IDE 0/1, Secondary IDE 0/1, Floppy Disk, Serial Port** und **Parallel Port**.

#### **Resume by LAN (Wake-ON-LAN)**

Falls für diese Einstellung "Enabled" gewählt wird, kann das System bei Erkennung von Netzwerkaktivität eingeschaltet werden, wenn es vorher ausgeschaltet gewesen ist. *Bemerkung: HOT-671 unterstützt die Wake-ON-LAN nur im Zusammenhang mit Netzwerkkarten von dem Hersteller Intel.*

#### **PCI Configuration Setup**

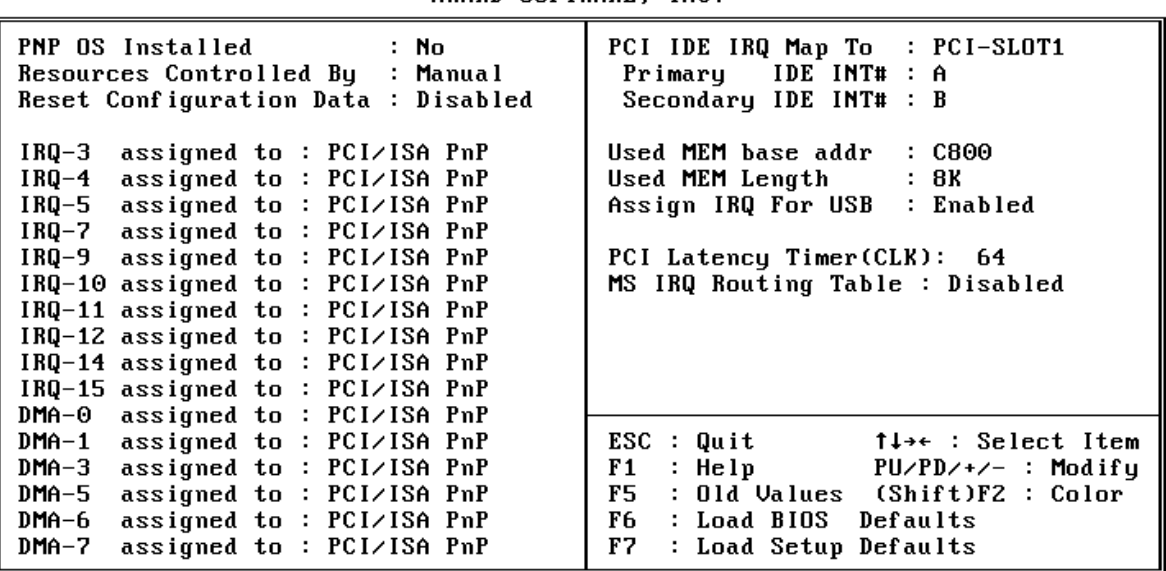

#### ROM PCI/ISA BIOS (2A69JHZD) PNP/PCI CONFIGURATION ALIARD SOFTLIARE INC.

#### **PNP OS Installed**

Wenn für diese Einstellung "Yes" gewählt wird, wird einem Plug-and-Play - Betriebssystem erlaubt, die Kontrolle über die Systemresourcen (mit Ausnahme von PCIund PnP-Boot-Geräten) zu übernehmen. Die Voreinstellung ist "No".

#### **Resources Controlled By**

Das Award Plug-and-Play BIOS ist fähig, alle Boot- und Plug-and-Play-Geräte automatisch zu konfigurieren. Diese Fähigkeit zeigt jedoch erst Auswirkung, wenn ein Plug-and-Play-Betriebssystem wie Windows 95 eingesetzt wird.

#### **Reset Configuration Data**

Setzt man diese Einstellung auf "Enabled", dann werden die Konfigurationsdaten zurückgesetzt. Diese Einstellung kann vorgenommen werden, falls Probleme mit der automatischen Resourcen-Verteilung gibt. Beim nächsten Boot-Vorgang steht diese Einstellung wieder auf "Disabled".

#### **IRQ 3/4/5/7/9/10/11/12/14/15, assigned to**

Die Voreinstellung "PCI/ISA PnP" bewirkt, daß der jeweilige Interrupt vom PnP-BIOS automatisch an ein PCI- oder ISA-Gerät vergeben werden darf. Mit der Einstellung "Legacy ISA" wird bestimmt, daß der jeweilige Interrupt dem ISA-Bus vorbehalten bleibt.

#### **DMA 0/1/3/5/6/7 assigned to**

Wie die vorherige Beschreibung, jedoch für DMA-Kanälen.

#### **PCI IRQ Activated by**

Hiermit stellt man ein, in welcher Weise das Signal zur Interrupt-Anforderung ausgewertet wird "Level" (Pegel) oder "Edge" (Flanke). Die Voreinstellung "Level" entspricht der PCI-Spezifikation und sollte nicht grundlos geändert werden.

#### **PCI IDE IRQ Map to**

Mit diesem Menüpunkt läßt sich der Typ eines verwendeten IDE-Kontrollers konfigurieren. Als Voreinstellung wird der ISA-Typ dem PCI-Typ vorgezogen. Falls das System mit einem PCI -Kontroller ausgestattet wird, kann hiermit eingestellt werden, in welchem Slot sich dieser Kontroller befindet und welche PCI-Interrupt-Leitung (A, B, C oder D) den angeschlossenen Festplatten zugeordnet ist.

Jeder Schnittstelle für ein IDE-Festplattenkabel wird ein Interrupt INT# zugeordnet. Der erste Anschluß hat einen niedrigeren Interrupt als der zweite.

Mit der Auswahl "PCI Auto" bestimmt das System automatisch, wie das IDE-Festplatten-System konfiguriert ist.

#### **Assign IRQ for USB**

Mit diesem Menüpunkt läßt sich festlegen, ob dem integrierten USB-Kontroller ein Interrupt zugeordnet werden soll oder nicht. Weil der USB-Kontroller nie abgeschaltet wird, erscheint unter Windows 95 im Gerätemanager ein Fragezeichen beim USB-Kontroller-Eintrag, falls diese Option auf "diabled" steht.

#### **MS IRQ Routing Table**

Hiermit läßt sich die "BIOS IRQ Routing Tabelle" ein- und ausschalten. Diese Funktion ist im Zusammenhang mit Windows 95 (ab OSR 2.0) nutzbar.

#### **Integrated Peripherals**

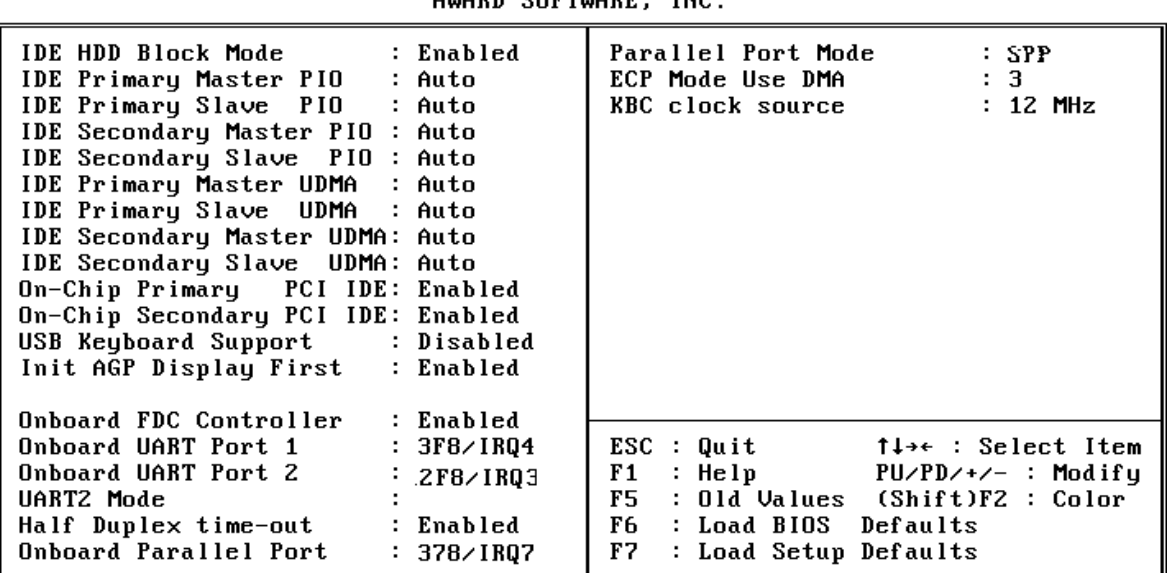

#### ROM PCI/ISA BIOS (2A69JHZD) **INTEGRATED PERIPHERALS** ALIARD SOFTLIARE

#### **IDE HDD Block Mode**

Mit dieser Einstellung kann die Benutzung des "Block-Modes" für IDE-Festplatten zugelassen werden. Falls die eingesetzte IDE-Festplatte "Block-Mode" unterstützt, kann das Einschalten dieser Option eine Erhöhung der Zugriffsgeschwindigkeit bewirken. Falls die eingesetzte IDE-Festplatte "Block-Mode" nicht unterstützt, dann wird diese Option ausgeschaltet (disable), um Festplatten-Zugriffsfehler zu vermeiden.

#### **IDE Primary/Secondary Master/Slave PIO**

Mit dieser Option wird das PIO-Zeitverhalten für die Festplatten am onboard IDE Kontroller eingestellt. Einstellbar sind PIO-Mode "0", "1", "2", "3", "4" und die Voreinstellung "Auto" für die 4 Festplatten Primary/Secondary Master/Slave.

#### **IDE Primary/Secondary Master/Slave UDMA**

Der auf diesem Mainboard eingesetzte 440BX-Chipsatz von Intel erlaubt IDE-Datentransferraten bis zu 33 MB/sec durch den Einsatz von sogenanntem "Bus Master UltraDMA/33". Dieser Modus ist jeweils für alle 4 einsetzbaren IDE-Geräte (Primary/ Secondary Master/Slave) voreingestellt (enabled) und kann einzeln deaktiviert (disabled) werden.

#### **On-Chip Primary/Secondary PCI IDE**

Mit diesem Menüpunkt wird ausgewählt, ob der erste (primary) bzw. zweite (secondary) auf dem Mainboard integrierte PCI-IDE-Kontroller eingeschaltet (enabled) oder abgeschaltet (disabled) sein soll.

#### **USB Keyboard Support**

Mit dieser Einstellung wählt man aus, ob eine am Universellen Seriellen Bus (USB) angeschlossene Tastatur unterstützt werden soll.

#### **Onboard FDC Control**

Mit diesem Menüpunkt wird ausgewählt, ob die auf dem Mainboard integrierte Schnittstelle für Diskettenlaufwerke eingeschaltet (enable) oder abgeschaltet (disable) sein soll. Falls eine Zusatzkarte mit eingeschalteter Disketten-Schnittstelle verwendet wird, muß "disable" gewählt werden.

#### **Onboard UART 1 / 2**

Mit diesem Menüpunkten werden die beiden seriellen Schnittstellen konfiguriert, die auf dem Mainboard integriert sind. Eine manuelle Einstellung von Portadresse und Interrupt ist mit den Optionen "*3F8/IRQ4", "2F8/IRQ3", "3E8/IRQ4" und "2E8/IRQ3"* möglich. Die Voreinstellung "Auto" konfiguriert die Schnittstellen automatisch. Mit der Option "Disabled" wird die jeweilige Schnittstelle ausgeschaltet.

#### **UART2 Mode**

Der zweite serielle Port COM2 kann für Infrarot-Geräte konfiguriert werden. Unterstützt werden die Standards: IrDA(HPSIR) und Amplitudes Shift Keyed IR(ASKIR; d.h. amplitudenmoduliertes Infrarot-Signal). Mit diesem Menüpunkt kann der Modus des Infrarot-Signals eingestellt werden: "IrDA 1.0", "ASKIR", "MIR 0.57M", "MIR 1.15M", "FIR" oder "Standard" (ausgeschaltet).

Bemerkung: FIR ist zur Zeit nicht funktionsfähig.

#### **Onboard Parallel Port**

Mit diesem Menüpunkt wird die auf dem Mainboard integrierte parallele Schnittstelle konfiguriert. Mit "378H", "278H" oder "3BCH" wird die verwendete Portadresse festgelegt. Mit "Disabled" kann diese Schnittstelle ausgeschaltet werden.

#### **Parallel Port Mode**

Mit diesem Menüpunkt wird die Betriebsart der auf dem Mainboard integrierten parallele Schnittstelle eingestellt. Auswählbar sind "SPP" (Standard Parallel Port), "EPP" (Enhanced Parallel Port), "ECP" (Extended Capabilities Port) und "EPP+ECP".

#### **ECP Mode Use DMA**

Mit dieser Menüoption wird für die auf dem Mainboard integrierte parallele Schnittstelle der DMA-Kanal eingestellt, falls ein "ECP"-Gerät benutzt wird. Einstellbar sind "DMA 1" und "DMA 3". Diese Einstellmöglichkeit erscheint nur, falls nicht die Modi "SPP" oder "EPP" gewählt worden sind.

#### **Password Setting (Paßwort)**

This section describes the two access modes that can be set using the options found on the Supervisor Password and User Password.

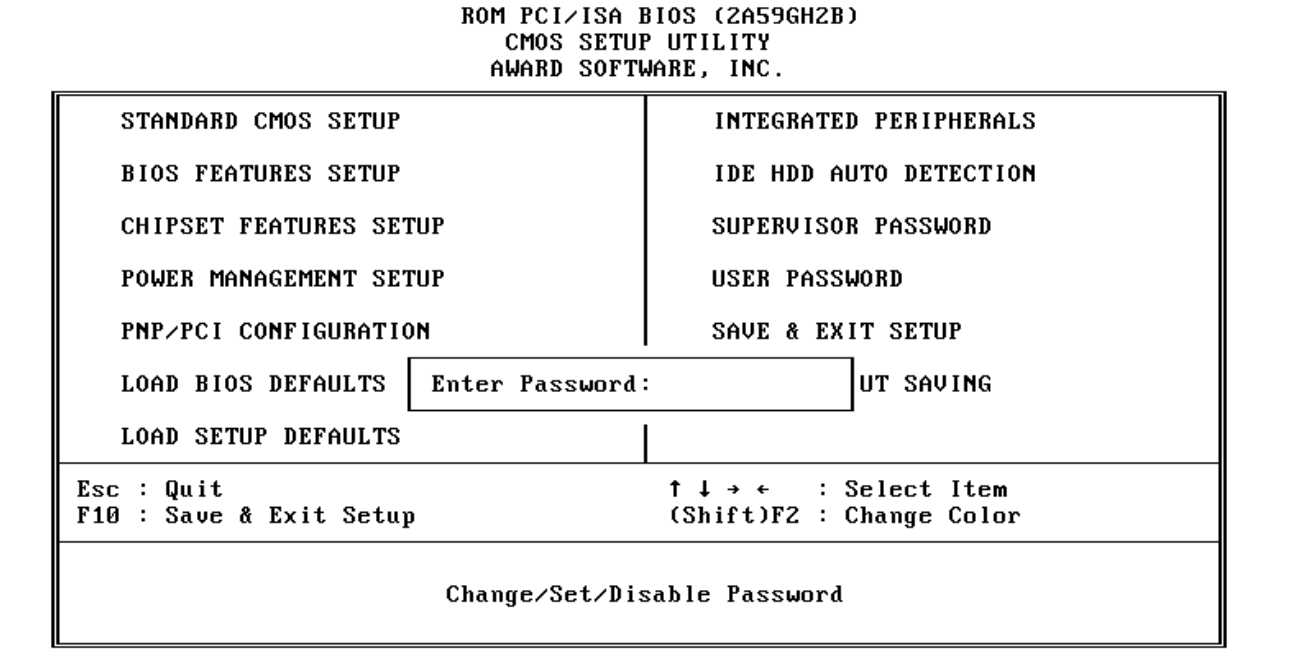

#### **Supervisor Password und User Password**

Um Einstellungen im mit dem Bios-Setup-Programm nur für berechtige Personen zuzulassen, kann ein Paßwort gesetzt werden. Es können zwei Paßwörter vergeben werden:

für den "Supervisor", der im "Supervisor-Modus" sämtliche Bios-Optionen verändern kann und für den "User", der im "User-Mode" nur über eingeschränkte Rechte verfügt, d.h.: in diesem Modus können kritische Bios-Einstellungen nicht verändert werden.

#### **Enter Password** (Paßwort eingeben)

Geben Sie das Paßwort (max. 8 Buchstaben) ein und drücken die Eingabetaste. Ein bisher gültiges Paßwort wird durch diese Eingabe im CMOS-Speicher überschrieben. Zur Bestätigung der Richtigkeit muß das Paßwort ein zweites Mal eingegeben werden; dann Eingabetaste drücken.

Die Paßwort-Eingabe kann mit <Esc> abgebrochen werden.

Der Paßwort-Schutz wird aufgehoben, wenn man beim Setzen des Paßworts keine Zeichen eingibt, sondern lediglich die Eingabetaste drückt. Nach dem Abschalten des Paßwort-Schutzes wird das System neu gebootet und das Setup-Programm ist wieder frei zugänglich; es erscheint die Meldung:

#### **Password Disable** (Paßwort nicht mehr gesetzt)

Im BIOS Features Setup Menü findet man die "Security Option", mit der man auswählen kann, ob der Paßwort-Schutz nur für das "Setup"-Programm gelten soll, oder ob bei jedem System-Bootvorgang nach dem Paßwort gefragt werden soll.

Warnung: Schreiben Sie ein gesetztes Paßwort am besten auf, und bewahren diese Notiz an einem sicheren Ort. Falls Sie es vergessen sollten, kann man auf das System nur noch zugreifen, wenn man den CMOS-Speicher löscht, wie es im Abschnitt "CMOS löschen" oder "Paßwort löschen" beschrieben ist.

**6 Onboard SOUND Kontroller**

#### **Einleitung**

Das Mainboard HOT-671 ist mit einem 16-Bit Stereo-Soundkontroller mit 64-Stimmen Wavetable, sowie Plug-and-Play- und 3D-Funktion auf Basis des Audio-Kontrollerchips OPTi 82C933 ausgestattet. Er ist mit den wichtigsten PC-Sound-Standards kompatibel, einschließlich Soundblaster™ Pro, Ad Lib™, General MIDI und Windows Sound System™. Dies bietet eine integrierte Audio-Lösung für Tonwiedergabe im Geschäftsbereich, Soundausgabe für Bildung und Unterhaltung und weitere Multimedia-Anwendungen.

Mit der onboard Soundfunktion laufen tausende von Sound Blaster und Sound Blaster Pro kompatiblen Spielen und Programmen, einschließlich einer rasant wachsenden Anzahl von Windows-Büroanwendungen die zum Windows Sound System kompatibel sind.

Vorhanden sind außerdem mehrere Ein- und Ausgänge zwecks Aufnahme und Wiedergabe von Stereo-Sound.

#### **Leistungsmerkmale**

Die wichtigsten Eigenschaften der onboard Soundfunktion kurzgefaßt:

\* **ISA Plug and Play (PnP)\_\_\_** Unterstützt die Plug and Play Spezifikation 1.0a, wonach das System automatisch Geräte erkennen und konfigurieren kann, die mit diesem Standard konform sind. Dank PnP braucht der Anwender sich nicht mehr mit den richtigen Hardware-Einstellungen (IRQ, DMA und Adressen) auseinanderzusetzen.

\* **3D Sound Erweiterung\_\_\_** Unterstützt einen erweiterten 3D-Raumklang-Effekt.

\* **Audio Wave\_\_\_**Mit Abtastfrequenzen bis zu 48 kHz Stereo für Aufnahme und Wiedergabe von Klängen und Geräuschen.

\* **16-Bit Digital-zu-Analog und Analog-zu-Digital Wandler\_\_\_** 16-Bit und 8-Bit Digitalisierung in Stereo und Mono.

\* **22stimmiger FM Musik Synthesizer\_\_\_** Yamaha OPL3 FM Synthesizer Technologie. Gibt bis zu 22 Instrumente gleichzeitig wieder und liefert hochwertige, satte und klare Musik.

**\* Digital/Analog Mixer\_\_\_** Analoger Mischer für die Quellen: CD-Audio, Line-In, FM Musik Synthesizer und digitalisierte Geräusche. Digitaler Mischer für das Summensignal aus Mikrofon, Line-In, CD-Audio und Line-out.

**\* Eingebauter Stereo Leistungs-Verstärker\_\_\_** Stereo-Endstufe mit 2 Watt pro Kanal.

**\* MIDI Schnittstelle/Joystick Port\_\_\_** eingebautete kombinierte MIDI MPU-401 Schnittstelle mit FIFO und IBM PC Joystick/Game Port.

**\* Anschlüsse\_\_\_**Wavetable Synthesizer Schnittstelle, Line Out, Line In und Mikrofon Eingang.

**\* Beigefügte Programme\_\_\_**

Willow Pond MediaRack (mehrsprachige Ausführung)

Invision Cyberkeyboard

Midisoft Internet Media Player (15-Tage Testversion)

NetSpeak WebPhone (30-Tage Vollversion)

50 beliebte MIDI Stücke

#### **System-Anforderungen**

Das OPTi933 Soundchip wurde für IBM PC kompatiblen Computer mit entsprechender Soft- und Hardware-Ausstattung entwickelt und gefertigt:

- . 486 33MHz Prozessor oder besser
- . genügend Hauptspeicher für das installierte System plus den ausgewählten Wavetable-Satz (4 MB Wavetable-Daten stehen zur Verfügung)
- . VGA oder SVGA Grafikkarte, Monitor und Maus.
- . Mindestens 12 MB freien Festplatten-Speicher zur Installation sämtlicher Programme und Beispiele für das 82C933-Soundchip.
- . MS Windows 95, Windows 95 OSR2, Windows NT 3.51/4.0, Windows 3.x , DOS 6.x or OS/2 Warp3.0 / Merlin 4.0.
- . Externe Lautsprecher, Mikrofon oder Kopfhörer (optional)

#### **Audio-Geräte mit HOT-671 verbinden**

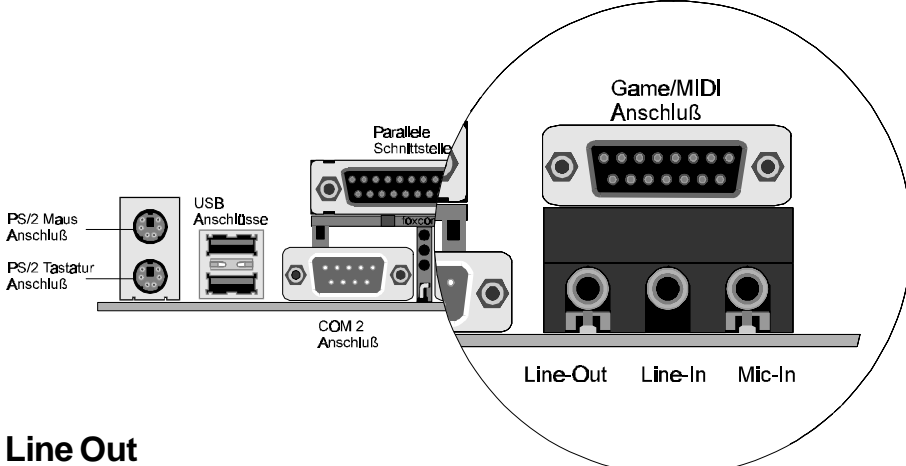

Mit "LINE-IN" ist die 0,35 mm Stereo-Klinkenbuchse bezeichnet, an der Kopfhörer oder Lautsprecher mit eigenem Verstärker angeschlossen werden können. Dort wird das kombinierte Signal aus allen internen und externen Audio-Quellen ausgegeben.

#### **Line In**

Mit "LINE-IN" ist die 0,35 mm Stereo-Klinkenbuchse bezeichnet, über die ein Line-In Signal zugeführt werden kann. Es kann verwendet werden, um ein Audio-Signal digital aufzunehmen und/oder um es mit anderen Quellen zu mixen.

#### **Mic Input**

Mit "MIC-IN" ist die 0,35 mm Mono-Klinkenbuchse bezeichnet, woran ein dynamisches Monooder Stereo-Mikrofon mit einer Impendanz von höchstens 600 Ohm angeschlossen werden kann.

#### **Joystick / MIDI**

Der Joystick/MIDI Anschluß ist eine 15-polige Buchse. Hier können alle IBM PC kompatiblen Joysticks mit einem 15-Pin D-Sub Stecker angeschlossen werden. Falls im System bereits ein weiterer Gameport aktiv ist, dann muß der Joystick-Port der Soundkarte mit dem Konfigurationsprogramm **SNDINIT.EXE** abgeschaltet werden, damit kein Konflikt entsteht.

#### **Anschluß eines MIDI-Instruments**

Mit Hilfe eines MIDI-Adapters lassen sich MIDI-Instrumente mit der Soundkarte verbinden. Dieser Adapter wird an den Joystick/MIDI-Anschluß gesteckt. Zum Betreiben von MIDI-Instrumenten am Computer ist außerdem ein MIDI-Sequenzer-Programm erforderlich.

#### **CD Audio-In Anschluß - SJ1 & SJ2**

SJ1 und SJ2 stehen zum Anschluß des Audio-Kabels vom CDROM-Laufwerk zur Verfügung.

- 
- 
- 
- 
- 

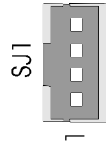

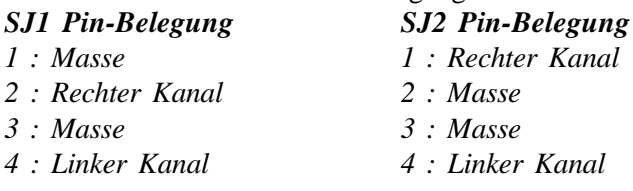

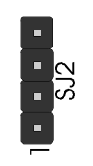

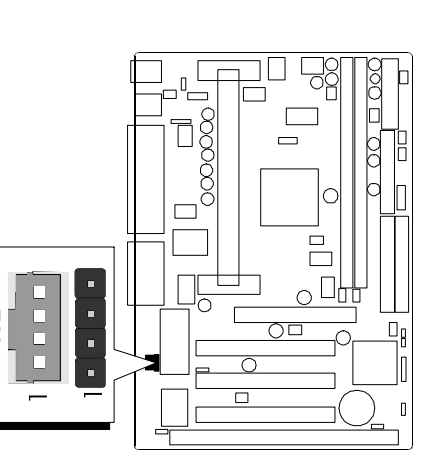

*Spacewalker HOT-671 Handbuch - Seite 48*

### **Windows 95 Software Installation**

#### **Windows 95 Treiber Installation**

Zur richtigen Installation der Windows-95-Treiber sind unten aufgeführte Schritte zu befolgen. Es wird vorausgesetzt, daß Windows 95 bereits installiert worden.

- 1. Computer einschalten. Windows 95 wird gestartet.
- 2. Der Windows 95 "Assistent für Gerätetreiber-Updates" erkennt " **OPTi Audio 16**" und fragt nach Treiber-Software für die neue Hardware.
- 3. Die HOT-671 Installations-CD in das CD-ROM-Laufwerk einlegen und auf *Weiter* klicken, um fortzusetzen. Die Windows 95 Treiber findet man im Verzeichnis: **D:\Opti933\Win95\German (oder English, French, Chinese, . . )** oder in **D:\Opti933\Cybersyn** für die CyberSynth Software Wavetable Windows 95 Treiber.
- 4. Danach installiert das System die OPTI 82C933-Treiber. Anschließend erhält man die Aufforderung zum Neustart des Systems.

**Bemerkung:** Eventuell wird während der Installation nach der originalen Windows 95 CD gefragt, damit alle notwendigen Dateien kopiert werden können. Dies hängt davon ab, welche Optionen bei der Windows 95 Installation gewählt worden sind.

#### **Verwenden des Software Wavetables**

Zur Nutzung des Software Wavetables kann man entweder den Windows 95 MediaPlayer oder die im Lieferumfang von HOT-671 befindliche MediaRack-Software verwenden. Es wird

MediaRack empfohlen, damit alle Audio-Tuning-Funktionen genutzt werden können.

Um MIDI-Dateien über den Software-Wavetable mit dem **MediaPlayer** wiedergeben zu können, muß unter dem Menüpunkt "Gerät" und "Eigenschaften" gewählt werden, um unter "MIDI-Ausgabe" den Eintrag "CyberSynth" zu wählen, damit das MIDI-Gerät unter Windows auf den OPTi-CyberSynth Software Wavetable umgeschaltet wird. Ein Ändern dieser Geräte-Auswahl ist nicht möglich, solange ein MIDI-Stück im MediaPlayer wiedergegeben wird.

Im **MediaRack** kann man auch während der MIDI-Wiedergabe zwischen verschiedenen MIDI-Ausgabegeräten auswählen. Dazu klicke man im Menü auf "MIDI" und dann auf "Select Output", um zwischen verschiedenen MIDI-Geräten umzuschalten. Aufgrund der Natur des Software-Wavetables könnte man den Eindruck haben, daß sich die Lautstärke vermindert hat, nachdem auf den Software-Wavetable umgeschaltet wurde. Die Lautstärke läßt sich durch den Summen-Regler wieder erhöhen.

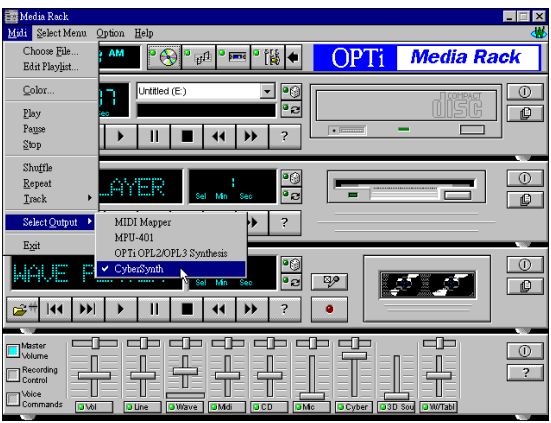

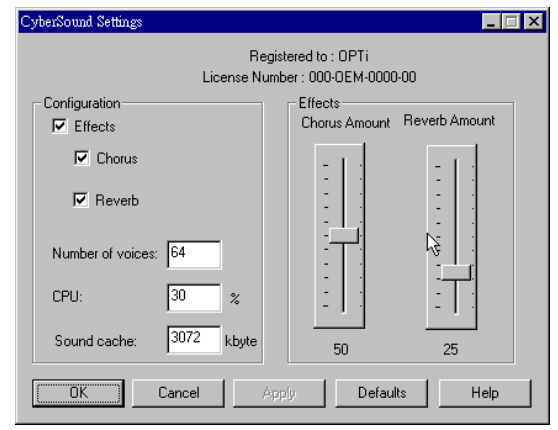

Bei MIDI-Ausgabe über den CyberSynth Software Wavetable läßt sich Chorus und Nachhall einstellen. Hierzu klicke man auf das *"CyberSound Settings"* Icon in der Systemsteuerung, um auf das Kontrollfeld für Sound-Effekte zu gelangen.

Die Standard-Einstellung für die Stimmenanzahl ist 64. Es können zwischen 24 und 64 Stimmen eingestellt werden. Die untere Grenze beträgt 24, da diese Anzahl von General MIDI (GM) benötigt wird.

#### **Windows 95 Treiber entfernen**

So entfernt man die OPTi 82C933-Treiber aus Windows 95:

- 1. Klicken auf das *Start* Feld
- 2. Wählen von *Einstellungen*.
- 3. Wählen von *Systemsteuerung*.
- 4. Aus der *Systemsteuerung* doppelklicke man auf das Icon *Software*.
- 5. Auf der Seite "Installieren/Deinstallieren" wählen man den Eintrag "OPTi 933 Audio Drivers" aus der Liste aus und klicke anschließend auf den Schalter *Hinzufügen/ Entfernen...*.
- 6. Man bestätige mit *Ja,* daß der Treiber wirklich entfernt werden soll.
- 7. Nachdem der Treiber entfernt worden ist, muß der Rechner heruntergefahren und ausgeschaltet werden. Dann kann die Soundfunktion des HOT-671-Mainboards per Jumper deaktiviert werden. Falls Windows 95 mit aktiviertem Soundchip erneut gestartet wird, wird die Karte erkannt und Windows 95 fragt wieder nach den Treibern. Wählen Sie *"Ja"* (oder drücken *J*), um den Rechner herunterzufahren.

#### **Installation des Real Mode DOS Treibers unter Windows 95**

Nachdem die Windows 95 Treiber erfolgreich installiert worden sind und das System einwandfrei gebootet hat, kann der Sound-Treiber für DOS-Anwendungen installiert werden. Dies geschieht folgendermaßen:

- 1. Man lege die HOT-671 Installations-CD in das CD-ROM Laufwerk..
- 2. Im **START**-Menü wähle man den Eintrag **Ausführen...**.
- 3. *D:\OPTi933\Dos\_win\German\Setup* eingeben und *Eingabetaste* drücken.
- 4. Nach dem Kopiervorgang wird das System neu gestartet.

#### **Windows 3.x/DOS Software Installation**

Das Installations-Programm für den HOT-671 Sound Kontroller installiert alle benötigten Treiber und Anwendungen für die Soundkarte, um sie sowohl im "Sound Blaster Pro" als auch im Windows-Sound-System-Modus betreiben zu können.

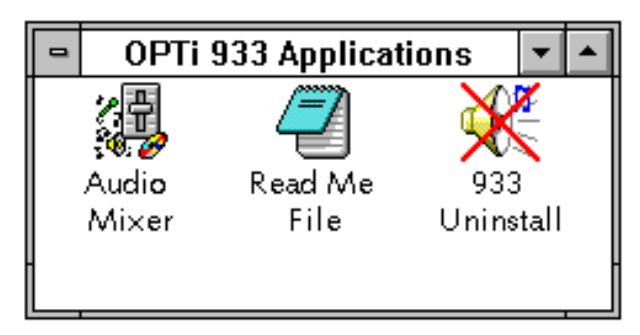

#### **Installation des Geräte-Treibers**

Die folgenden Schritte erläutern die vollständige Software-Installation und -Konfiguration der **HOT-671** Soundfunktion. Es ist empfehlenswert, sich zunächst mit der Vorgehensweise vertraut zu machen, bevor man mit der Installation beginnt.

- 1. Rechner einschalten und Windows 3.x starten.
- 2. HOT-671 Installations-CDROM in das CD-ROM Laufwerk einlegen.
- 3. Den Menüpunkt *Datei* und *Ausführen* wählen.
- 4. **D:\OPTi\Dos\_Win\Setup.exe** eingeben und auf *OK* klicken.
- 5. Nach dem Kopiervorgang wird das System neu gestartet.

#### **Windows 3.x Anwendungen**

Nach der vollständigen Installation der Windows 3.x Treiber erscheint eine neue Programmgruppe auf dem Desktop.

#### **Audio Mixer**

Mit dem Audio Mixer kann man die Lautstärke für jede Audio-Quelle, die das Soundchip unterstützt, einzeln regeln.

#### **Advanced (= erweitert)**

Wenn auf die "Advanced"-Schaltfläche des *Volume Control Mixer*s geklickt wird, erscheint die Einstelloption *3D Sound On/Off.* Mit diesem Schalter kann die 3D-Funktion der Soundkarte aktiviert bzw. deaktiviert werden.

#### **Read Me File (Hinweistext)**

Ein Doppelklick auf das Icon **Read Me File** bewirkt die Anzeige eines ASCII-Textes über den Editor. Dieser Text enthält neueste Informationen zum Gerätetreiber. Falls diese Hinweise nicht bereits während der Installation gelesen worden sind, sollte man sich einen Moment Zeit nehmen und überprüfen, ob dort eventuell sachdienliche Hinweise enthalten sind.

#### **933 Uninstall**

Mit einem Doppelklick auf das Icon **933 Uninstall** startet man die Deinstallation der Audio-Treiber in Windows. Nach dem Entfernen der Treiber muß das System neu gebootet werden, damit die Änderungen wirksam werden.

#### **Windows NT3.51/ 4.0 Software Installation**

Um die Software für die HOT-671 Audiofunktion unter Windows NT 3.51/4.0 zu installieren, sind folgende Schritte auszuführen:

Es wird vorausgesetzt, daß Windows NT ordnungsgemäß installiert worden ist. Hierzu sind die entsprechenden Handbücher zu Rate zu ziehen.

- 1. Die Soundfunktion auf HOT-671 wird aktiviert. Hierzu wird Jumper SJP1 auf 1-2 geschlossen.
- 2. Jetzt Windows NT im Administrator-Modus starten. Nur in diesem Modus lassen sich die Windows NT Audio-Treiber installieren oder verändern.
- 3. **Für Windows NT 3.51:**
	- 1) Windows NT im Administrator-Modus starten.
	- 2) Das *Treiber*-Icon in der Systemsteuerung wählen.
	- 3) Die Schaltfläche **Hinzufügen** in der Treiber-Dialogbox klicken.
	- 4) Den Eintrag **"Nicht aufgeführter oder aktualisierter Treiber..."** auswählen und OK klicken.
	- 5) Die HOT-671 Installations-CD in das CD-ROM Laufwerk einlegen und nach folgendem Verzeichnis suchen:

*D:\OPTi933\WinNT\German (oder English, French,Chinese,. . ).*

6) Den Dialog mit **OK** beenden.

#### **Für Windows NT 4.0**

- 1) Windows NT im Administrator-Modus starten.
- 2) In der Systemsteuerung auf das Icon *Multimedia* doppelklicken.
- 3) Die Seite **Geräte** anzeigen lassen.
- 4) Auf die Schaltfläche **Hinzufügen...** klicken..
- 5) Auswählen von **"Nicht aufgeführter oder aktualisierter Treiber"** und **OK** klicken.
- 6) Die HOT-671 Installations-CD in das CD-ROM Laufwerk einlegen und nach folgendem Verzeichnis suchen:

*D:\OPTi933\WinNT\German (oder English, French,Chinese,. . ).*

- 7) Den Dialog mit **OK** beenden.
- 4. Es erscheint ein Dialogfenster, in dem sich für **Audio, MPU-401, Gameport, CD-ROM** und **advanced options** (weitere) Einstellungen vornehmen lassen. Das **CD-ROM Interface** muß auf deaktiviert (disabled) werden, da dieses Interface nicht vorhanden ist. Mit *OK* werden die gewählten Einstellungen übernommen.
- 5. Folgen Sie der Aufforderung zum **Neustart des Systems**, damit der neue Treiber bzw. die neu Einstellung unter Windows NT wirksam wird.

#### **OS/2 Warp 3.0/Merlin 4.0 Software Installation**

Der OPTi933 OS/2 Treiber unterstützt sowohl OS/2 Warp 3.0 als auch OS/2 Merlin 4.0. Vor der Installation des Treibers überprüfe man, ob mindestens OS/2 Warp Version 3.0 Revision 8.162 installiert ist.

- 1. Zunächst wird die OPTi933-Soundfunktion auf dem HOT-671-Mainboard durch Schließen des Jumpers SJP1 auf Position 1-2 aktiviert. Überprüfen Sie, ob die Karte richtig eingebaut worden ist. Dann den Rechner einschalten und warten , bis der OS/2 Desktop erscheint.
- 2. Jetzt das OS/2 Systemverzeichnis durch Doppelklick öffnen und dann das Kommandozeilen-Verzeichnis.
- 3. Zum Starten einer OS/2 Kommandozeilen-Eingabe wird jetzt wahlweise das OS/2 Fenster Icon oder das OS/2 Vollbild Icon geklickt.
- 4. Einlegen der HOT-671 Installations-CD in das CD-ROM Laufwerk.
- 5. Eingeben von *"D:\OPTi933\OS2\Minstall"* <Eingabetaste>.
- 6. MINSTALL bietet 3 Installationsoptionen an OPTi WAVE OS/2 Driver, OPTi OPL3 Driver und OPTi WIN-OS/2 Audio Driver. Nach gewünschter Auswahl "OK" klicken. Den Anweisungen Folge leisten bis die Installation abgeschlossen ist.
- 7. Eingeben von *EXIT* und *<Eingabetaste>* um zum OS/2 Desktop zurückzukehren.
- 8. OS/2 neu booten.

## **Installation/Anwendung der HOT-671 Hilfsprogramme auf CD**

#### **Übersicht über die HOT-671 Hilfsprogramme auf CD**

Die folgende Beschreibung gibt einen einfachen Überblick über die nützlichen Hilfsprogramme, die auf der CD mitgeliefert werden.

#### **MediaRack (Verzeichnis: \OPTi933\Utility\Mrack\German)**

Mit der Media Rack-Software lassen sich die Audio-Funktionen des PC's über die Benutzerschnittstelle genauso einfach steuern wie bei Ihrer heimischen Stereo-Anlage. Dieses Programm ist für Windows 3.x, Windows 95 und Windows NT4.0 geeignet und in mehreren Spachen vorhanden.

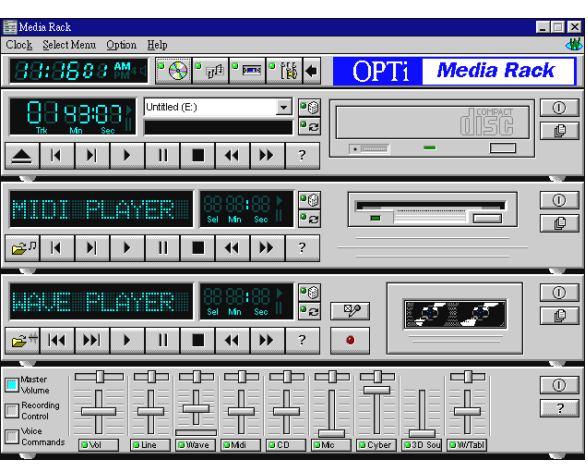

#### **WebPhone**

#### **(Verz.: OPTi933\Utility\Webphone\Webphn32(16))**

WebPhone ist ein professionelles und funktionelles Audio- und Video- Kommunikations-System. Zur Ausnutzung des vollen Funktionsumfanges und aller Vorteile, die es bietet, sind seitens des Anwenders einige Vorbereitungen zu treffen. Nehmen Sie sich Zeit zum Lesen der Bemerkungen zu dieser Programmversion (wpnotes.wri), Hinweise zum Thema: Wie geht das? (wphowto.wri) oder starten Sie das Benutzerhandbuch (wpman.exe), um zu lernen, wie das WebPhone (webphone.exe) anzuwenden ist, bevor es ausprobiert wird oder Hilfe benötigt wird. Webphone ist für Windows 3.x, Windows 95 und Windows NT4.0-Umgebung vorhanden.

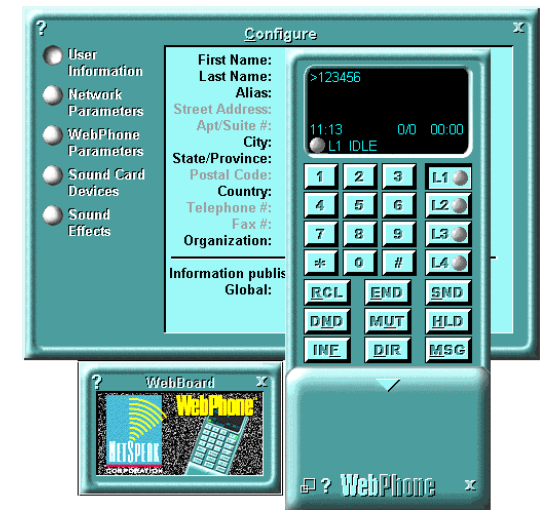

#### **Internet Media Player (Verzeichnis: \OPTi933\Utility\Implayer)**

Der **Internet Media Player** beinhaltet **NetShow Player** und **Microsoft NetShow RealPlayer** .

Das **NetShow Player** Programm dient zur Wiedergabe von Dateien im Active Streaming Format (.asf) und ASF Streams.

Mit dem **NetShow Player** kann man ASF Informationen über Unicast oder Multicast weiterleiten.

Durch Gebrauch des **NetShow RealPlayer**s kann man tausende von Stunden von Aufnahmen (live oder archiviert) hören oder sehen - dazu gehören Sportereignisse, Radiosendungen live, Nachrichten, Musik und Vorträge. Dieses Programm ist für Windows 95 und Windows NT4.0 vorhanden.

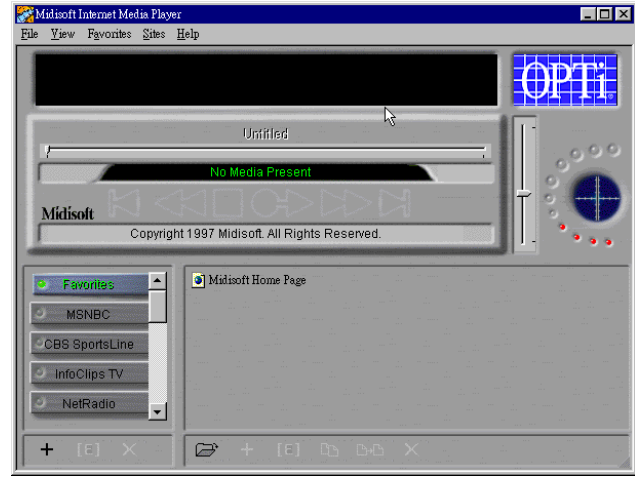

### **CyberKeyboard (Verzeichnis: \OPTi933\Utility\Cyberkbd)**

Der leistungsfähige Software-Synthesizer **CyberSynth** kann als Quelle für den Sound im Computer betrachtet werden. Dieses Programm wird von vielen Applikationen im Bereich Musik, Spiel und Multimedia als Quelle genutzt.

Mit CyberSynth läßt sich ein große Auswahl von Instrumenten-Klängen aus den meistgenutzten Gebieten

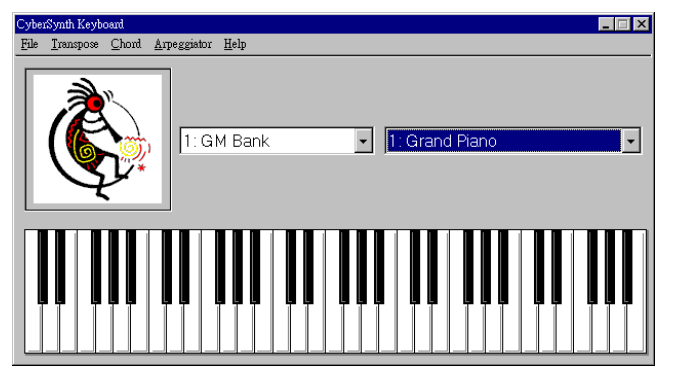

wiedergeben, z.B. Klaviere, Orgeln, Blechinstrumente, Streichinstrumente, Holzblasinstrumente, Schlagzeuge, Sound-Effekte und mehr. Mit dem CyberSynth Keyboard sind alle diese Klänge per Mausklick verfügbar. Das Programm ist unter Windows 95 und Windows NT lauffähig.